# **IVAPOS Help Admin**

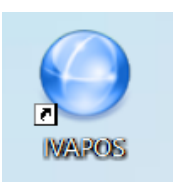

## **Iva Elektronik**

 **Tiranë,2021**

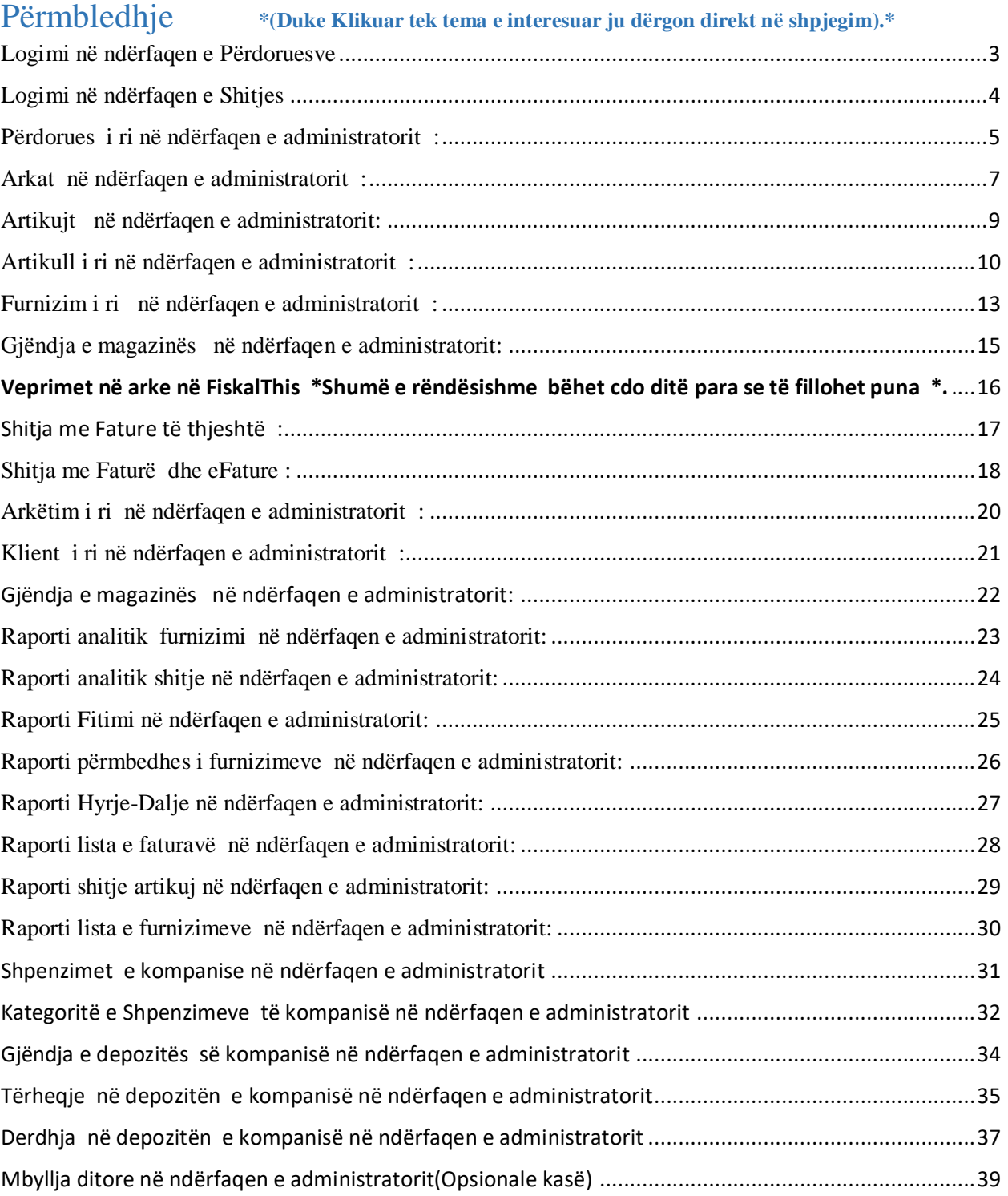

## <span id="page-2-0"></span>Logimi në ndërfaqen e Përdoruesve

1. Futemi tek programi i IVAPOS duke klikuar dy herë.

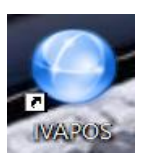

 2. Zgjedhim llojin e Punës Menu e Plotë,zgjedhim Përdoruesin psh Administrator ,fjalëkalimin e tij dhe më pas shtypim butonin konfirmo.

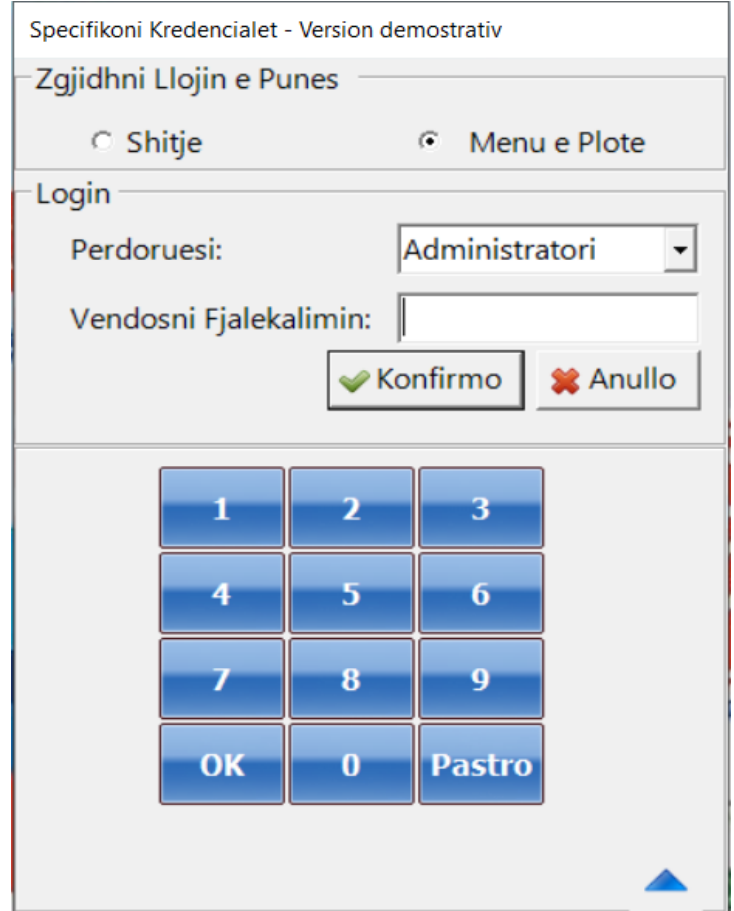

## <span id="page-3-0"></span>Logimi në ndërfaqen e Shitjes

1. Futemi tek programi i IVAPOS duke klikuar dy herë.

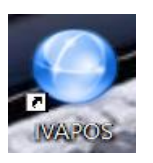

2. Zgjedhim llojin e Punës **Shitje**, fjalëkalimin e tij dhe më pas shtypim butonin konfirmo.

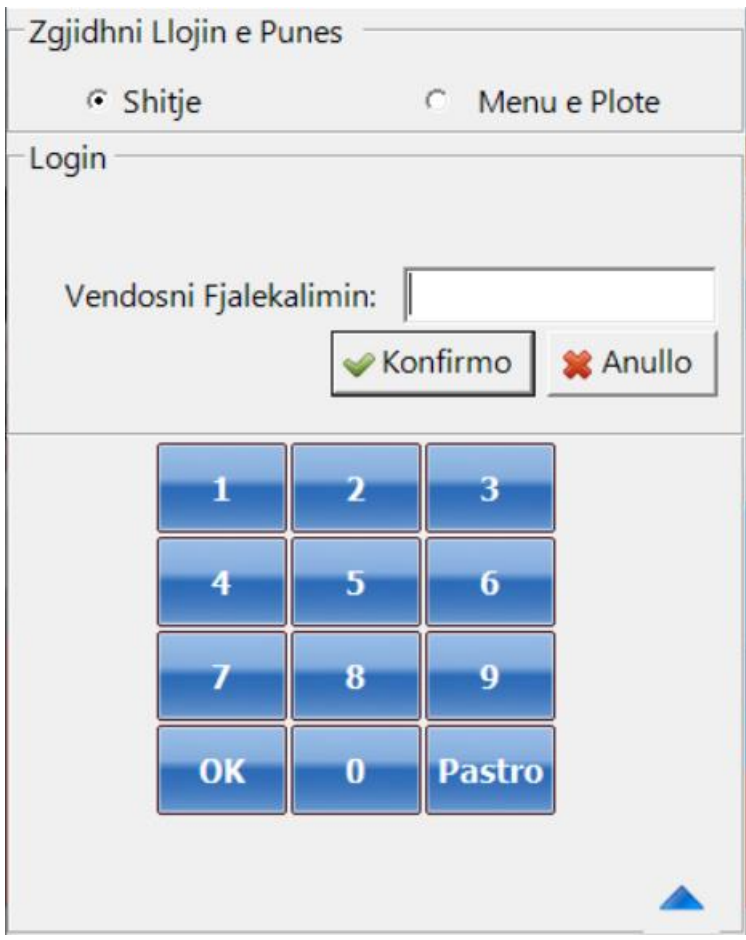

## <span id="page-4-0"></span>Përdorues i ri në ndërfaqen e administratorit :

- 1. Futemi tek programi i administrimit.
- 2. Vendosim kodin e administratorit.
- 3. Shkojmë tek menuja **Kompania** dhe zgjedhim **Përdoruesit**.

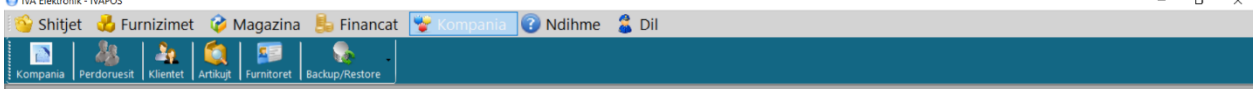

4. Më pas do të na shfaqen të gjitha të dhënat si në tabelën e më poshtme :

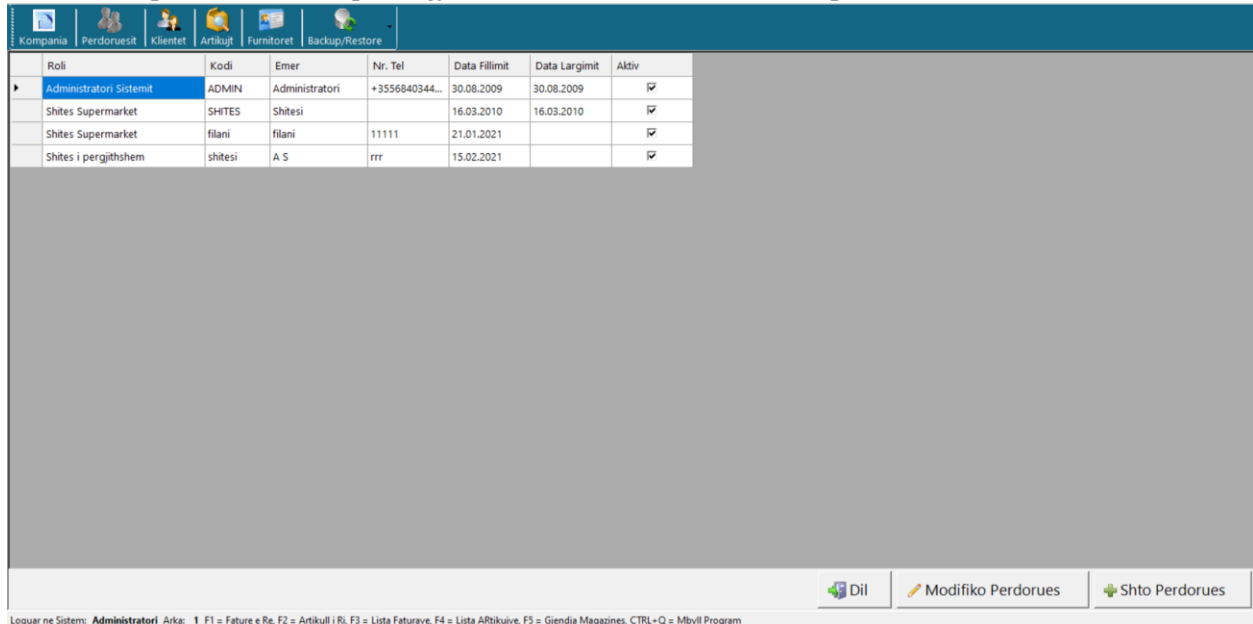

5. Kemi mundësi që të modifikojmë përdorues ,duke zgjedhur në fillim përdoruesin më pas shtypim butonin **Modifiko Përdoruesit**.

6. Kemi mundësi që të shtojmë përdorues duke shtypur butonin **Shto Përdorues**.

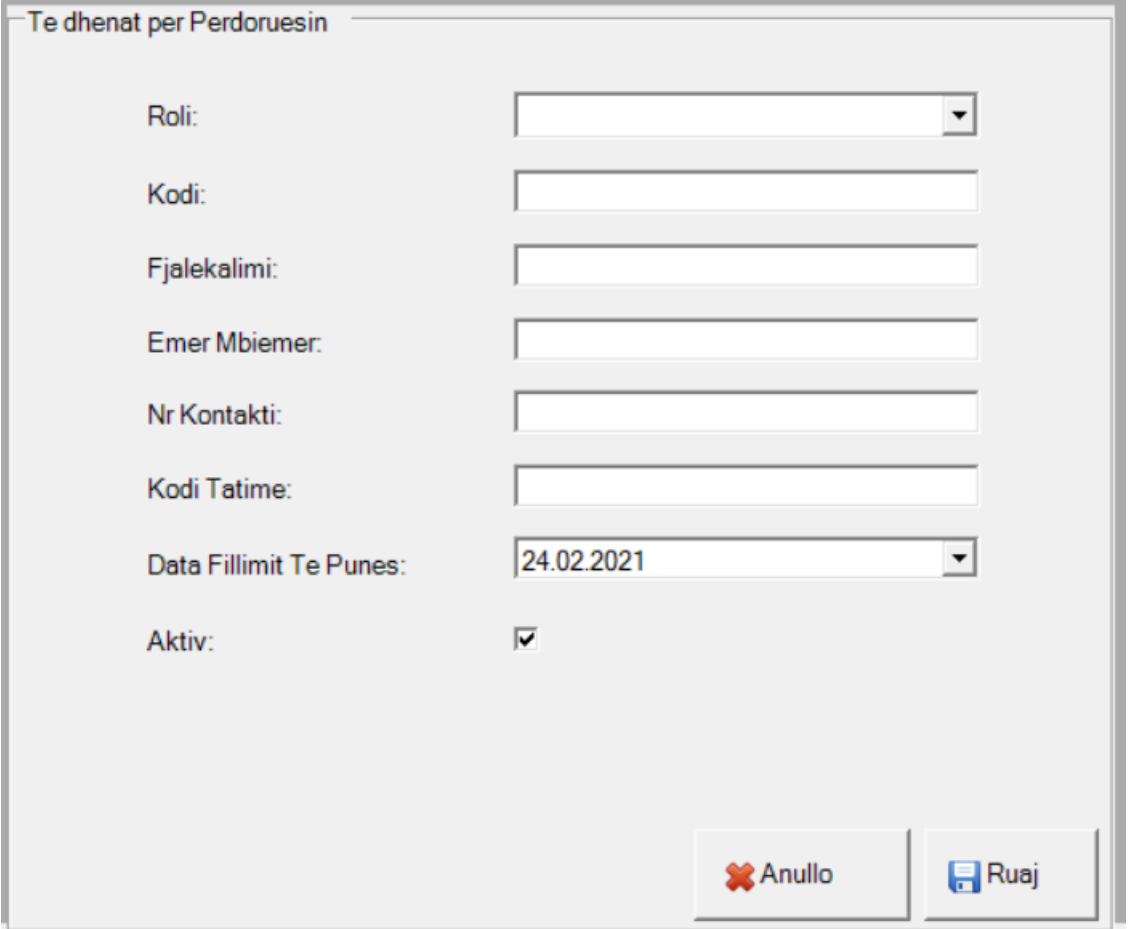

7. Më pasi japim **Ruaj**.

## <span id="page-6-0"></span>Arkat në ndërfaqen e administratorit :

- 1. Futemi tek programi i administrimit.
- 2. Vendosim kodin e administratorit.

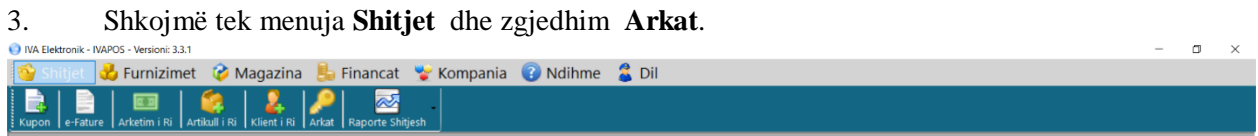

4. Më pas do të na shfaqen të gjitha të dhënat si në tabelën e më poshtme :

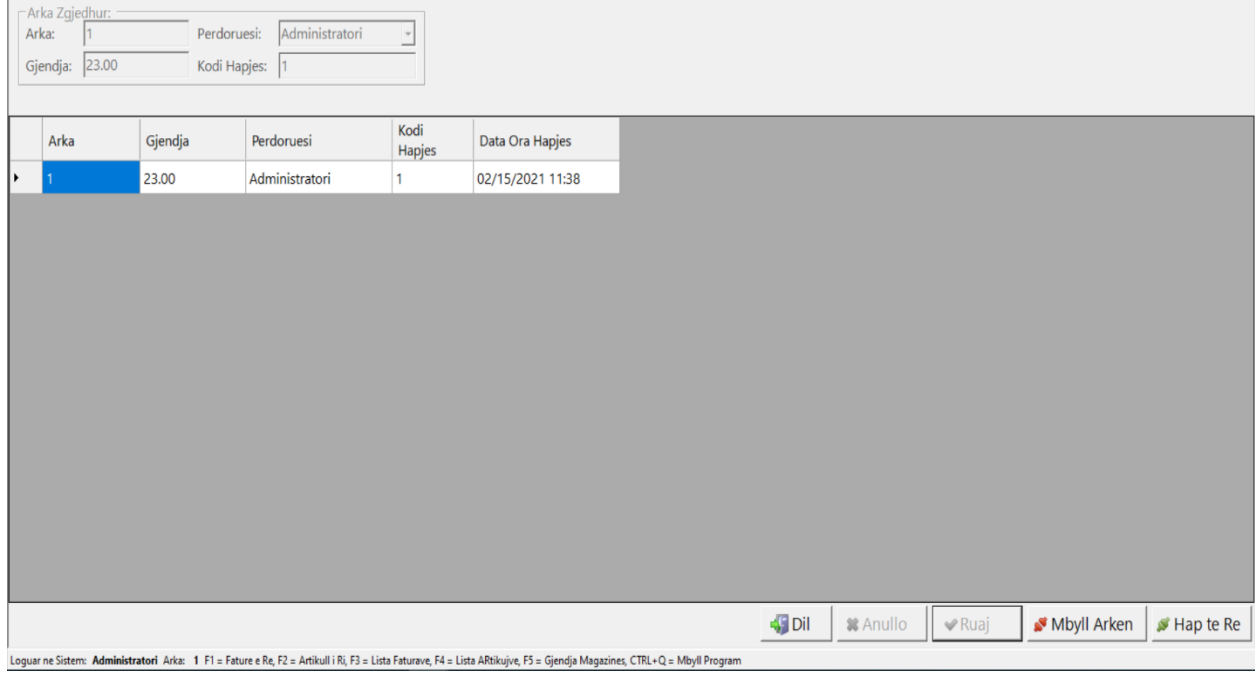

5. Kemi mundësi që të mbyllim një arkë ,duke selekruar arkën që duam të mbyllim më pas shtypim butonin **Mbyllë Arkën**.

6. Kemi mundësinë që të hapim një arkë të re duke shtypur butonin **Hap të Re**.

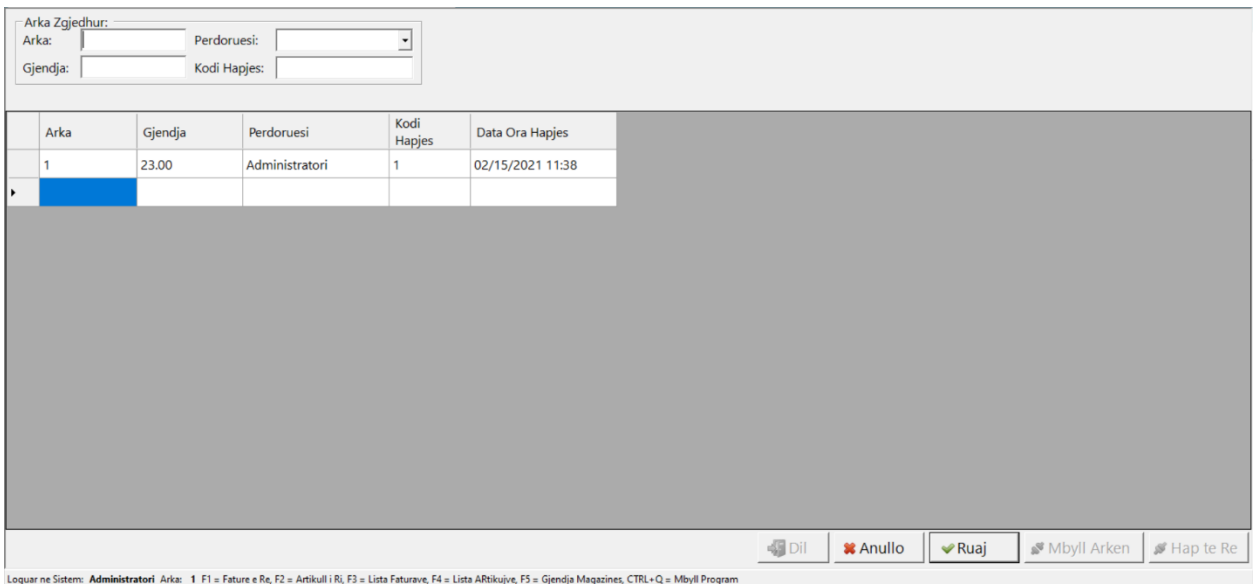

- 7. Vendosim numrin e arkës ,gjëndjen e saj, përdoruesin ,dhe kodin e hapjes.
- 8. Më pasi japim **Ruaj**.

## <span id="page-8-0"></span>Artikujt në ndërfaqen e administratorit:

- 1. Futemi tek programi i administrimit.
- 2. Vendosim kodin e administratorit.
- 3. Shkojmë tek menuja **Magazinat** zgjedhim **Artikuj** .

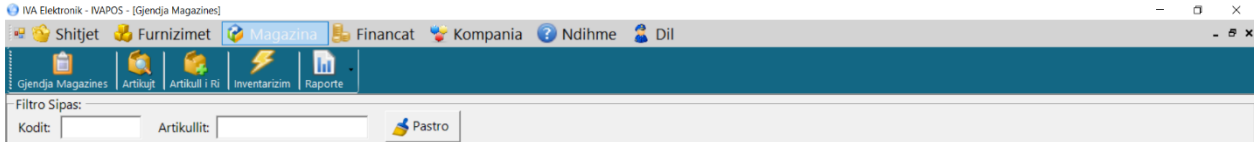

4. Më pas do të na shfaqën të gjitha të dhënat si në tabelën e më poshtme :

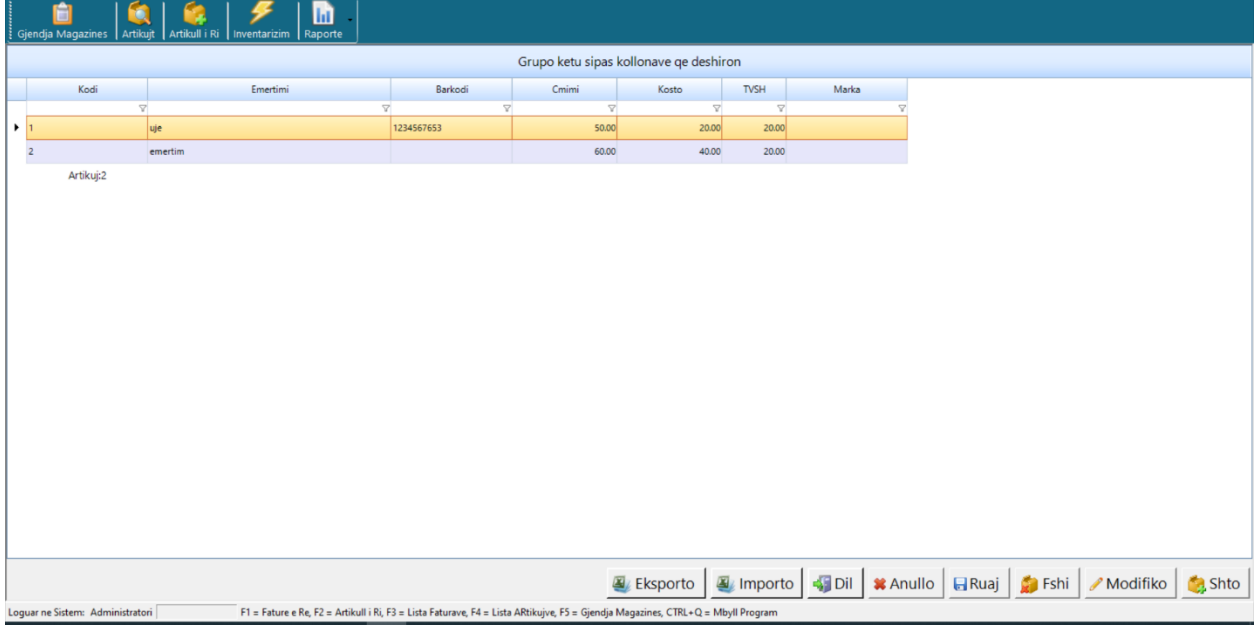

5. Mund të bëjmë fshirjen e artikujve duke selektuar artikullin më pas **Fshi**.

6. Mund të bëjmë **Import** të artikujve ose **Export** në exel .

7. Mund të modifikojmë artikuj ,duke selektuar në fillim emërtimi më pas shtypim butonin **Modifiko.**

## <span id="page-9-0"></span>Artikull i ri në ndërfaqen e administratorit :

- 1. Futemi tek programi i administrimit.
- 2. Vendosim kodin e administratorit.

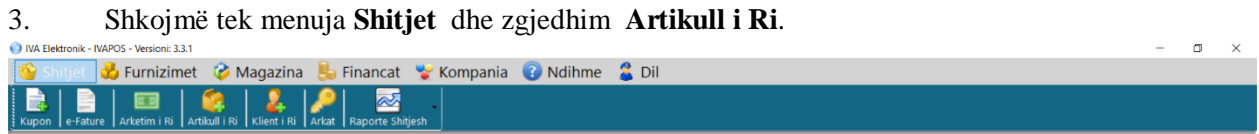

4. Më pas do të plotësojmë të gjitha të dhënat si në tabelën e më poshtme :

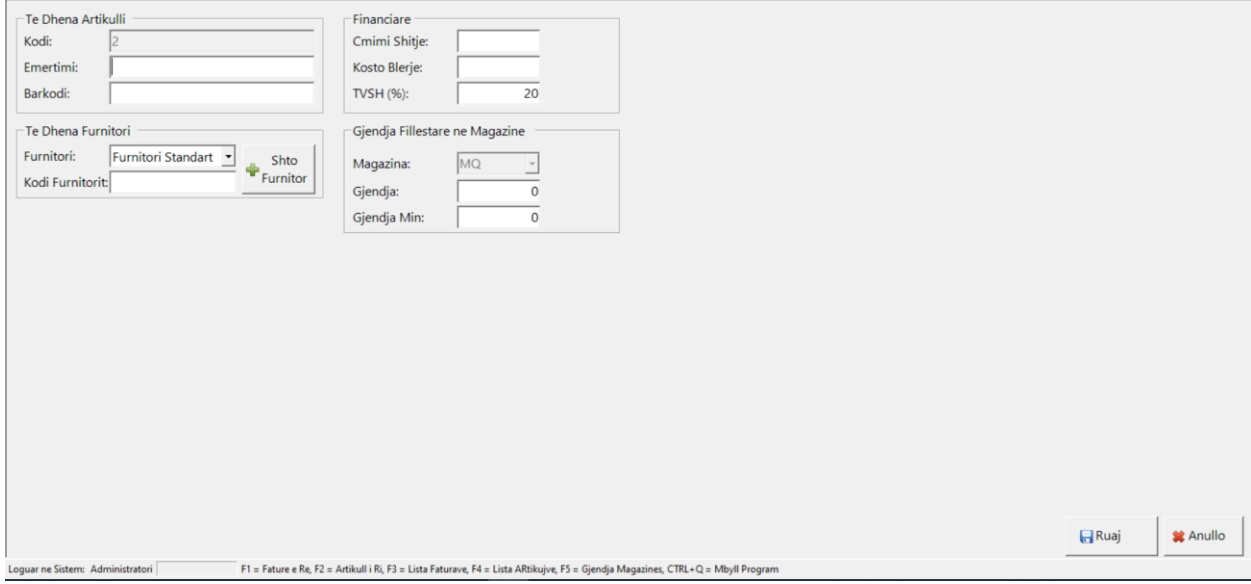

5 . Plotësojmë emrin e artikullit ,nësë është me barkod,të dhënat e furnitorit nëse është furnitor i ri shtypim butonin **Shto furnitor** dhe e shtojmë .

- 6. Vendosim vlerën e shitjës ,koston e blerjes dhe nëse është me tvsh ose jo. Vendosim gjëndjen në magazinë dhe gjëndjen minimale .
- 7 . Më pas **Ruaj**.

## Furnitorët në ndërfaqen e administratorit :

- 1. Futemi tek programi i administrimit.
- 2. Vendosim kodin e administratorit.
- 3. Shkojmë tek menuja **Furnizimet** dhe zgjedhim **Furnitoret** .

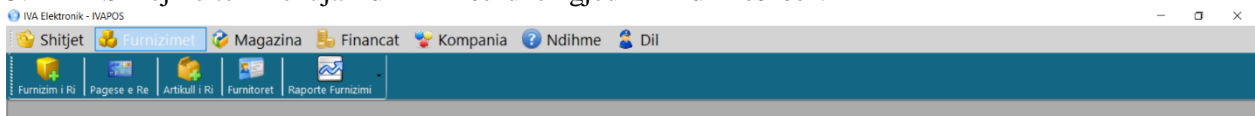

## 4. Më pas do të plotësojmë të gjitha të dhënat në tabelën e më poshtme :

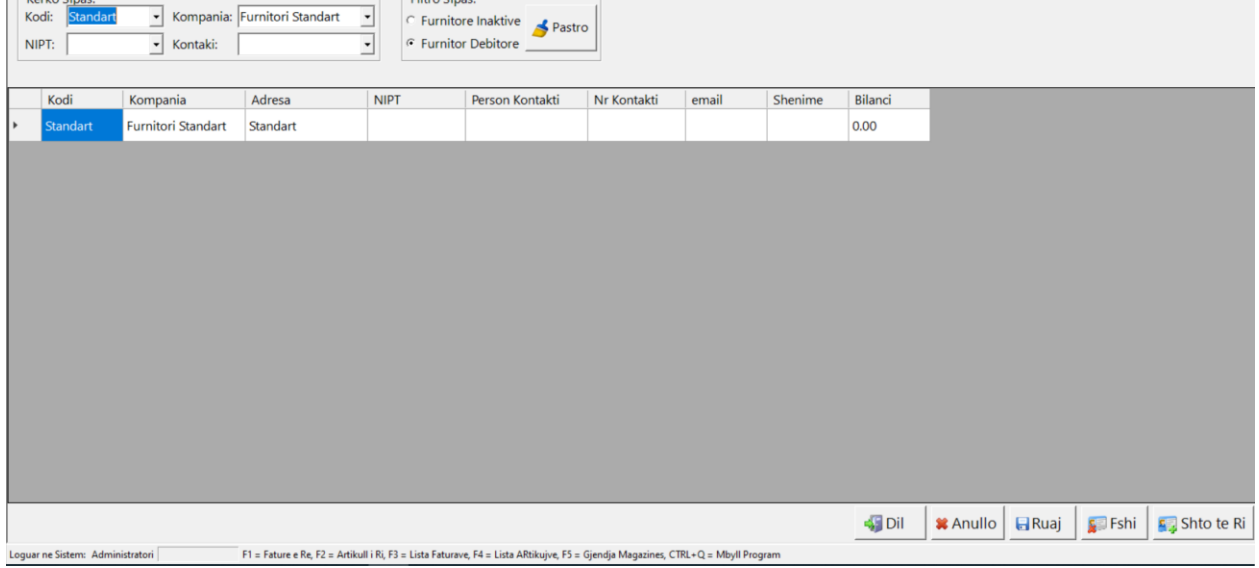

5. Nëse duam të kërkojme furnitorët i zgjedhim sipas metodave nëse janë inaktiv ose debitor,në bazë të kodit ,Niptit,kompanisë ose kontaktit.

#### 6. Nësë duam të shtojmë një furnitor shtypim butonin **Shto te Ri**. Plotësojmë të dhënat që na kërkohen.

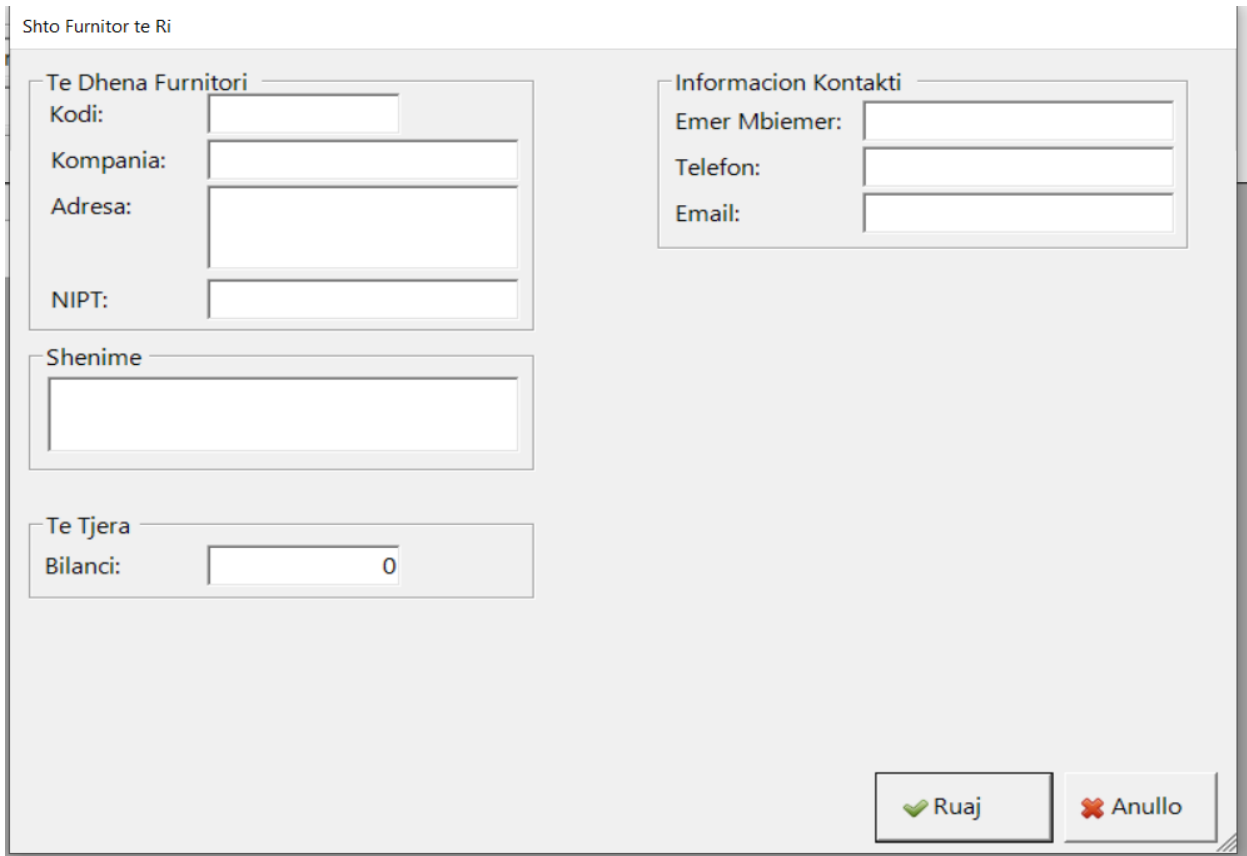

#### 7. Më pasi japim **Ruaj**.

8. Nësë duam të fshijmë një furnitor zgjedhim furnitorin shtypim butonin **Fshi**.

## <span id="page-12-0"></span>Furnizim i ri në ndërfaqen e administratorit :

- 1. Futemi tek programi i administrimit.
- 2. Vendosim kodin e administratorit.
- 3. Shkojmë tek menuja **Furnizimet** dhe zgjedhim **Furnzim i ri** .

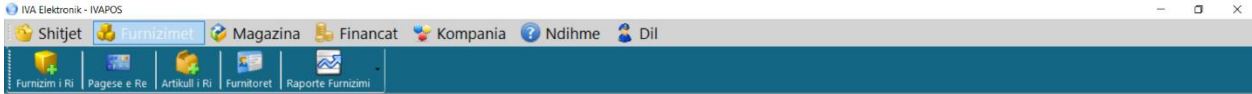

4. Më pas do të plotësojmë të gjitha të dhënat në tabelën e më poshtme :

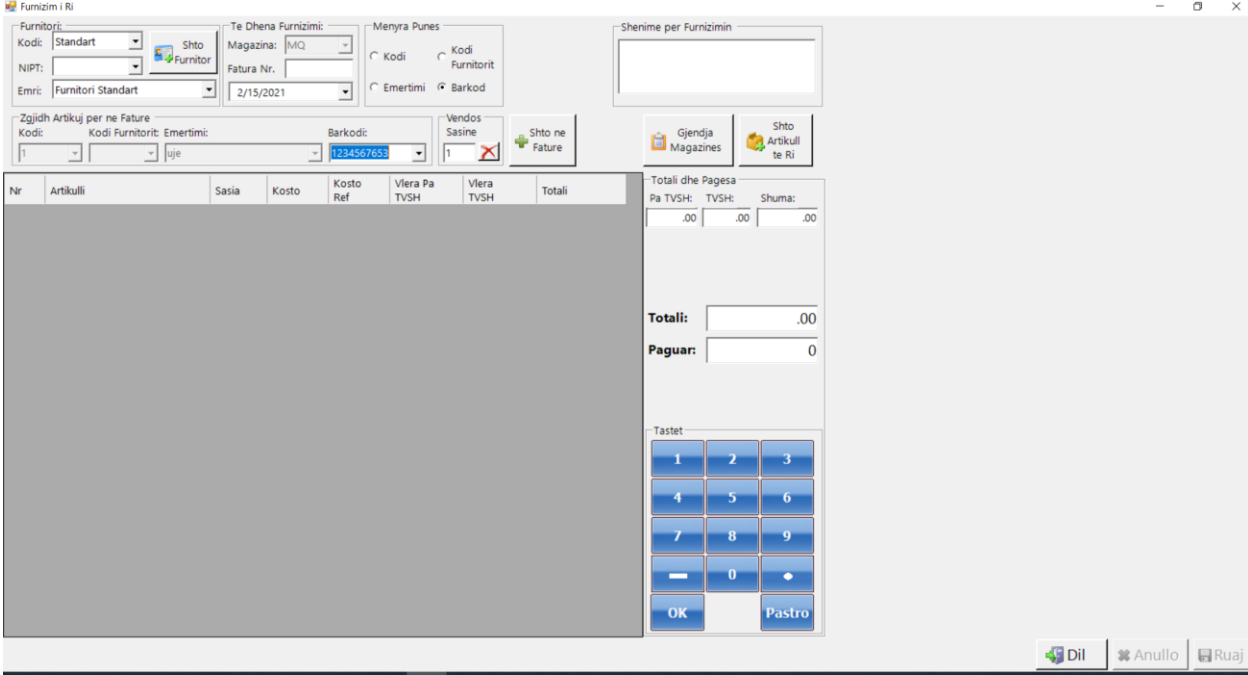

4. Zgjedhim mënyrës sesi do të furnizojmë artikujt në system me **Kod** ,me **Emërtim** , me **Barkod** ose me **Kod Furnitori**.

5. Kemi mundësi të shtojmë direkt artikuj nëse nuk janë regjistrua në sistem duke shtypur butonin **Shto Artikull të Ri**.

- 6. Zgjedhim Furnitorin, nëse është i ri e shtojmë direkt me ane te butonit **Shto Furnitor** .
- 7. Plotësojmë magazinës datën ,Nr.Faturës dhe mund të bëjmë shënim nëse duam për këtë furnitor.
- 8. Më pas do të zgjedhim artikujt shtypim **Shto në faturë**.

9. Kemi mundësi të ndryshojmë sasinë ,çmimin dhe zbritjen.

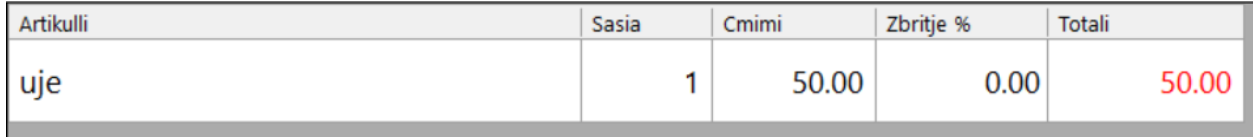

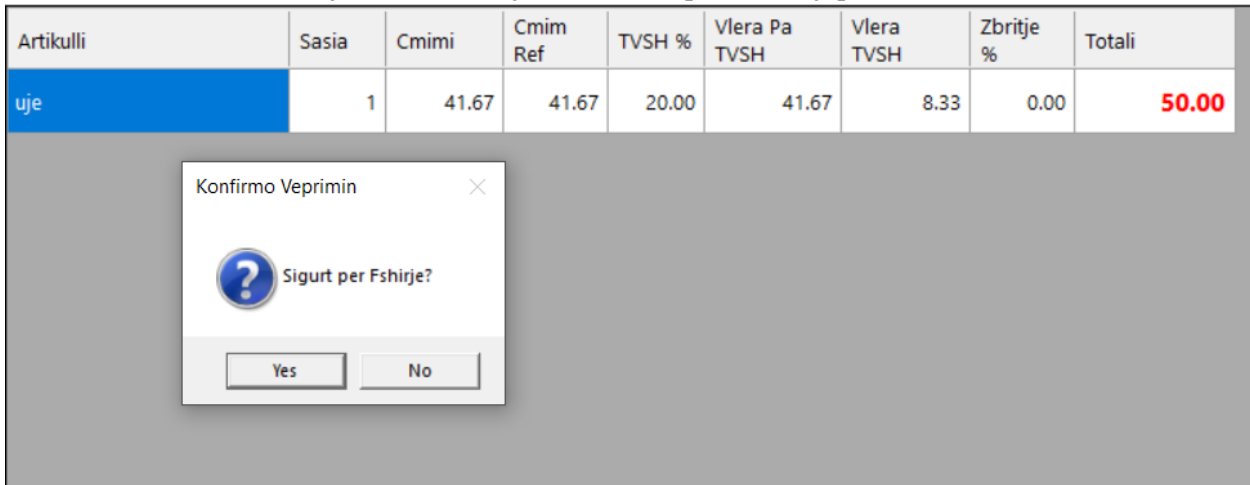

8. Nëse duam të fshimë një artikull klikojmë tek emri i porduktit i japim **Fshirje** dhe **Yes**.

9. Pasi marim porosinë japim vlerën e paguar dhe më pas **Ruaj**.

10. Mund të shikojmë gjëndjen e magazinës për cdo artikull duke shtypur butonin e **Gjëndja e Magazinës.**

11. Mund të shikojmë gjëndjen e arkës duke shypur butonin **Arka**.

## <span id="page-14-0"></span>Gjëndja e magazinës në ndërfaqen e administratorit:

- 1. Futemi tek programi i administrimit.
- 2. Vendosim kodin e administratorit.
- 3. Shkojmë tek menuja **Magazinat** zgjedhim **Gjëndja e magazinave** .

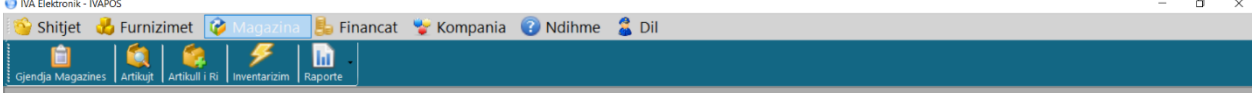

#### 4. Më pas do të na shfaqën të gjitha të dhënat si në tabelën e më poshtme :

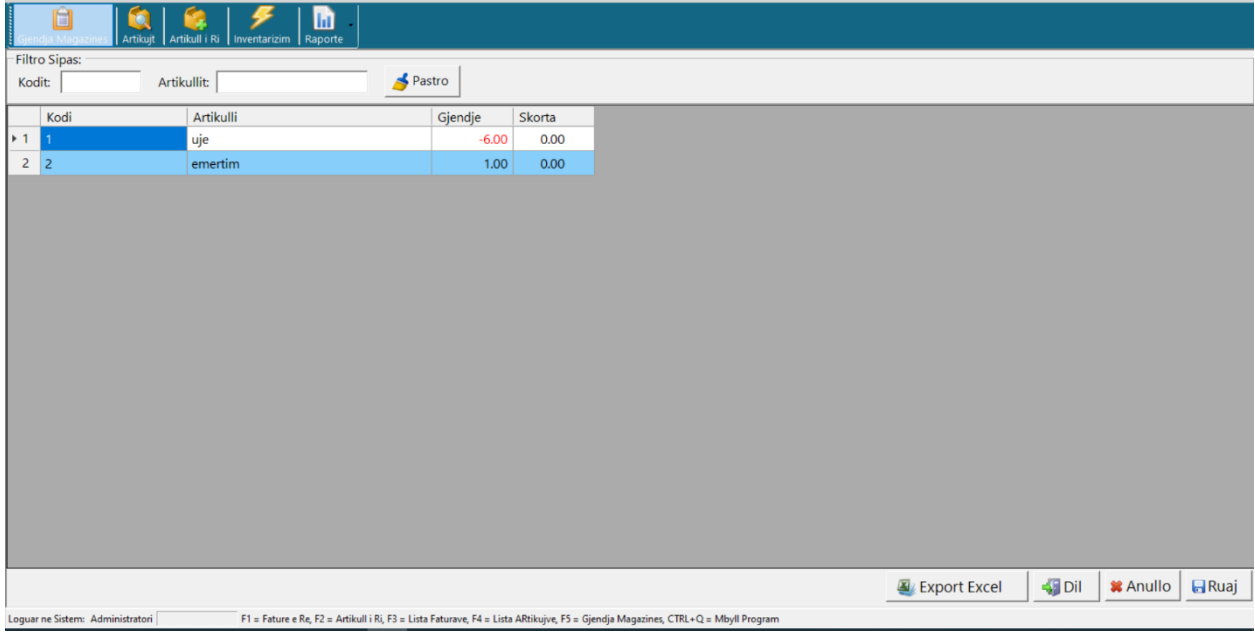

- 5. Zgjedhim kodin ose artikullin dhe do të na shfaqen të dhënat.
- 6. Kemi mundesi që ti ndryshojmë gjëndjen duke klikuar tek gjendja e artikullit, më pas vendosim vleren e saktë të saj dhe **Ruaj**.
- 7. Pasi dalin të dhënat mund ti bëjmë export në exel duke shtypur butonin **Export Exel** .

### <span id="page-15-0"></span>Veprimet në arke në FiskalThis.

- 1. Në fillim shkojmë tek ikona e **FiskalThis**.
- 2. Klikojmë dy here me maus tek ikona **FiskalThis** dhe do të shfaqet tabela e më poshtme:

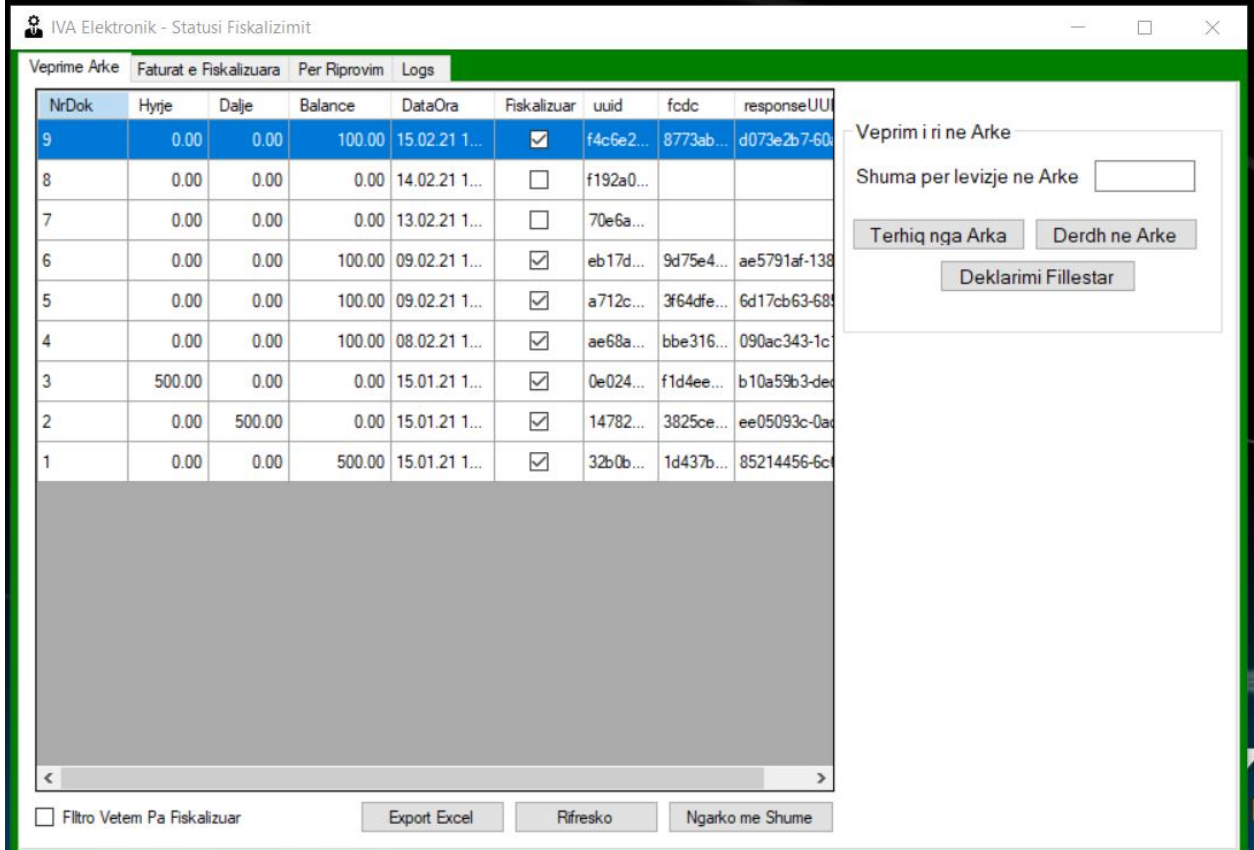

3:06 PM

2/15/2021

 $\wedge$  **b i**  $\Box$   $\Box$   $\Box$   $\Box$  ENG

- 3. Do të plotësojme të dhënat që na kërkohen:
- 4. Nëse duam të bëjme veprime me arkën: Si **Tërheq nga Arka** ,**Derdh në Arkë** dhe **Deklarim Fillestar** që bëhet cdo ditë ,vendosim vlerën më pas shtypim butonin respektivë.
- 5. Mund të bëjmë export në Exel të Veprimeve në arkë me anë të butonit **Export në Exel**.
- 6. Mund të rifreskojmë veprimet në arkë duke shtypur butonin **Rifresko.**

## <span id="page-16-0"></span>Shitja me Fature të thjeshtë :

- 1. Futemi tek programi i administrimit.
- 2. Zgjedhim përdoruesin dhe vendosim kodin e logimit.
- 3. Shkojmë tek menuja **Shitjet** dhe zgjedhim **Kupon** .

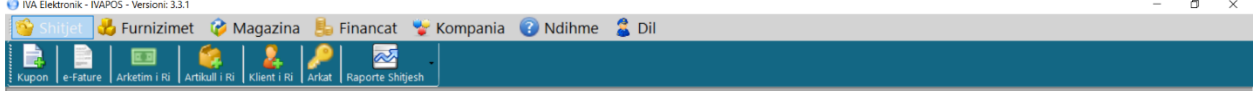

4. Më pas do të plotësojmë të gjitha të dhënat në tabelën e më poshtme :

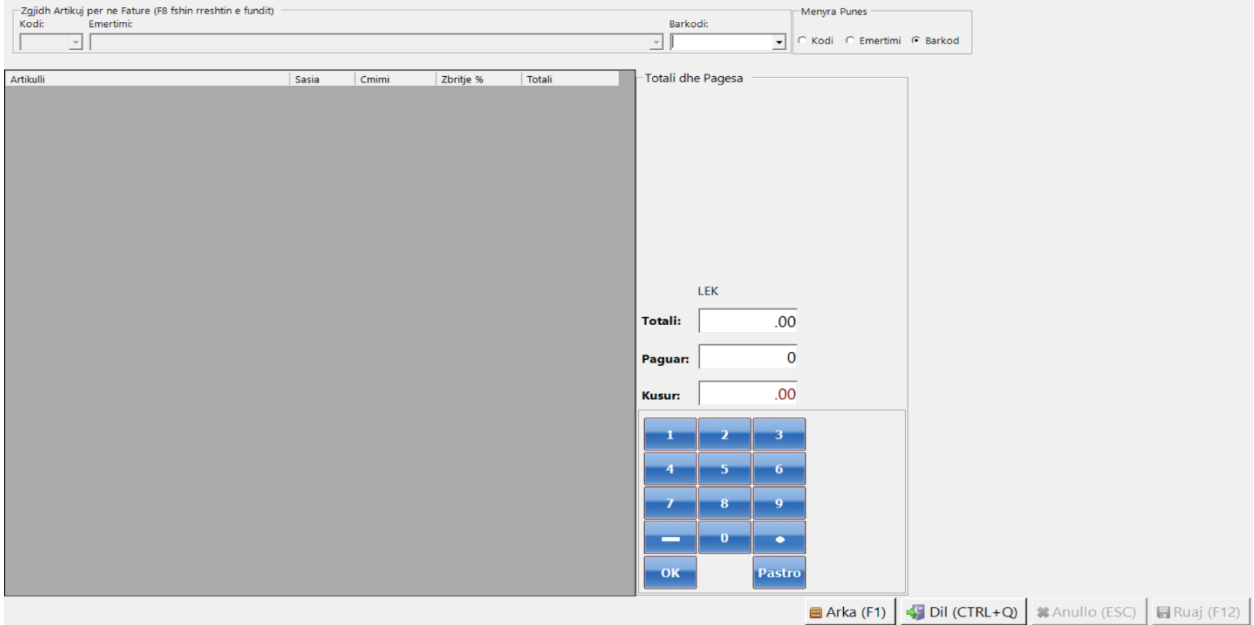

4. Zgjedhim mënyrës se si do të shesim artikujt ,me **Kod** ,me **Emertim** ose **Barkod**.

5. Më pas do të zgjedhim artikullin,kemi mundësi të ndryshojmë sasinë ,çmimin , ti bëjmë zbritje dhe mund ti fshijmë artikullin e zgjedhur duke klikuar tek emri.

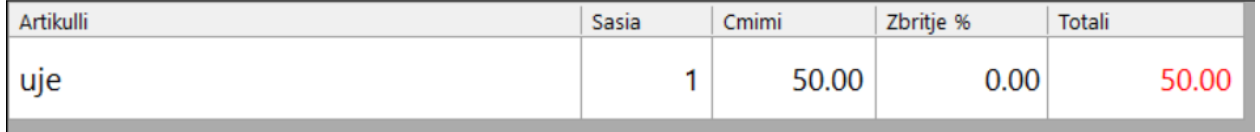

6. Pasi marim porosinë japim vlerën e paguar , më pas **Ruaj** dhe zgjedhim mënyrën e pagesës me **Kesh** ose me **Kartë.**

## <span id="page-17-0"></span>Shitja me Faturë dhe eFature :

- 1. Futemi tek programi i administrimit.
- 2. Zgjedhim përdoruesin dhe vendosim kodin e logimit.
- 3. Shkojmë tek menuja **Shitjet** dhe zgjedhim **eFaturë** .

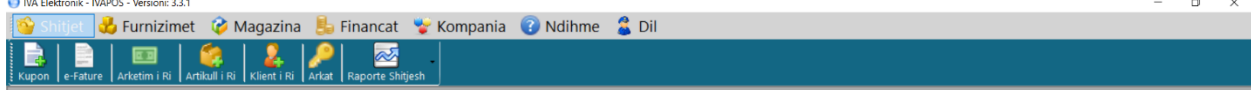

4. Më pas do të plotësojmë të gjitha të dhënat në tabelën e më poshtme :

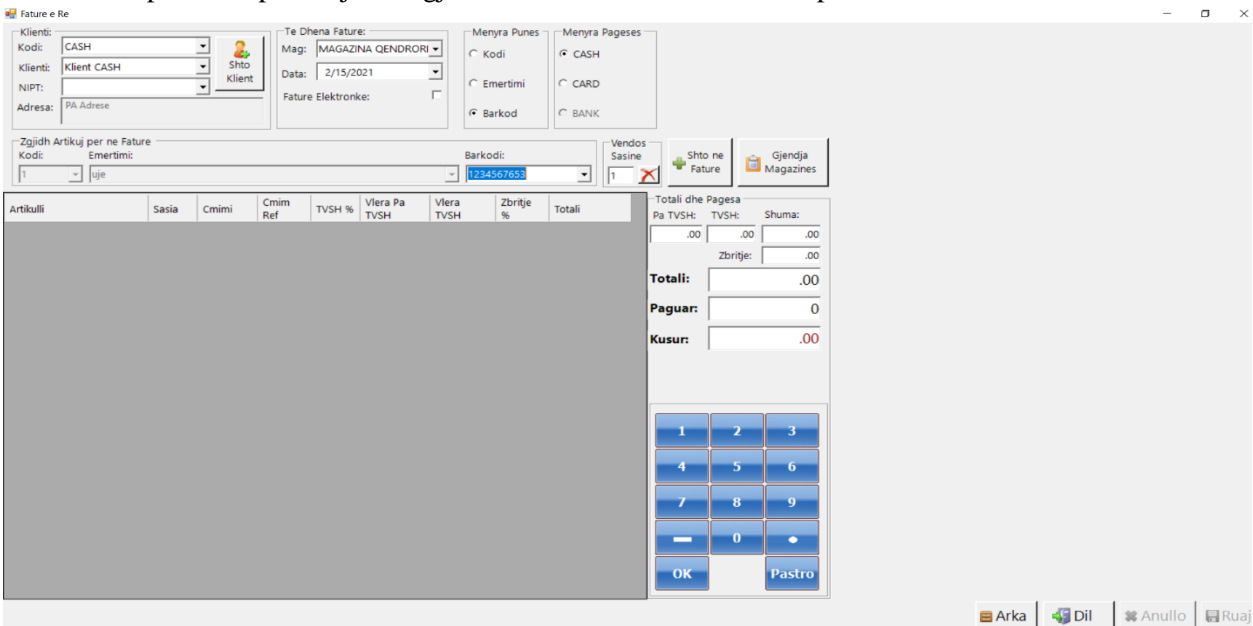

- 5. Zgjedhim mënyrës se si do të shësim artikujt me **Kod** ,me **Emërtim** ose **Barkod**.
- 6. **\*** Zgjedhim klientin, nëse është i ri e shtojmë direkt,plotësojmë magazinën ,datën dhe zgjedhim

#### nëse fatura është elektronike **eFatura**. **(E rëndësishmë nëse ke Fatura me Shtetin .Menyra e pageses shkon automatikisht me banke).\***

- 7. Zgjedhim mënyrën e pagesës .
- 8. Më pas do të zgjedhim artikullin shtypim **Shto në fature**,kemi mundësi të ndryshojmë sasinë

,çmimin dhe ti bëjmë zbritje.

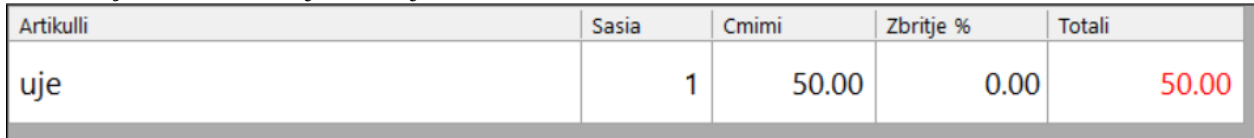

9. Nëse duam të fshimë një artikull klikojmë tek emri i porduktit i japim **Fshirje** dhe **Yes**.

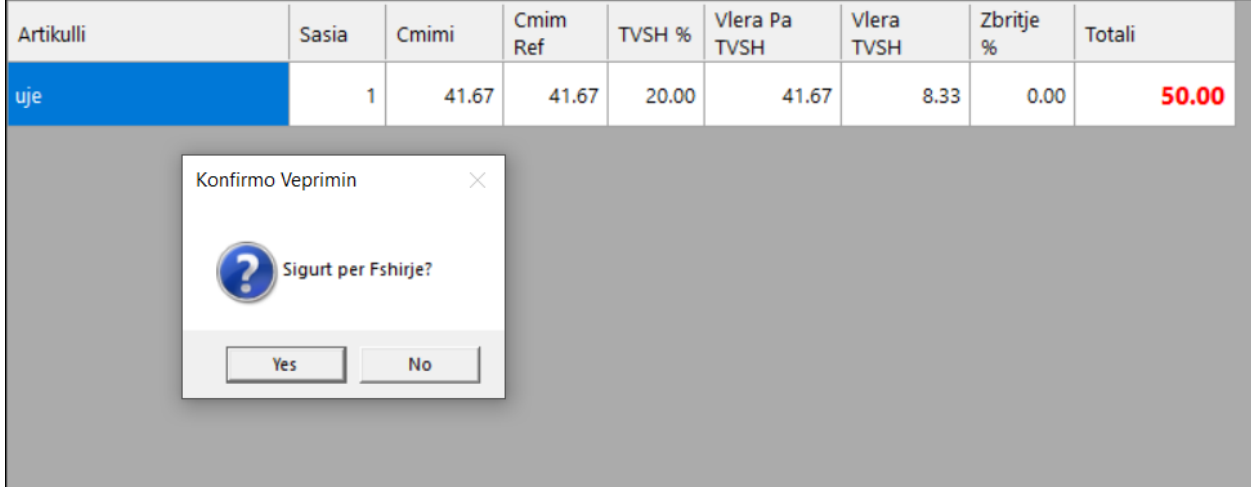

10. \*Pasi marim porosinë japim vlerën e paguar dhe më pas **Ruaj**.(**Në raste të eFatures ju vjen në një material pdf automatikisht që është fatura që keni bërë me shtetin).\***

11. Mund të shikojmë gjëndjen e magazinës për cdo artikull duke shtypur butonin e **Gjëndja e**

#### **Magazinës.**

12. Mund të shikojmë gjëndjen e arkës duke shypur butonin **Arka**.

## <span id="page-19-0"></span>Arkëtim i ri në ndërfaqen e administratorit :

- 1. Futemi tek programi i administrimit.
- 2. Vendosim kodin e administratorit.
- 3. Shkojmë tek menuja **Shitjet** dhe zgjedhim **Arkëtim i Ri** .

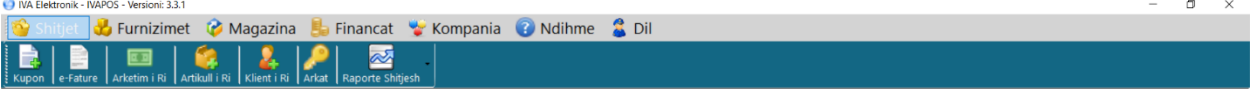

#### 4. Më pas do të na shfaqën të gjitha të dhënat si në tabelën e më poshtme :

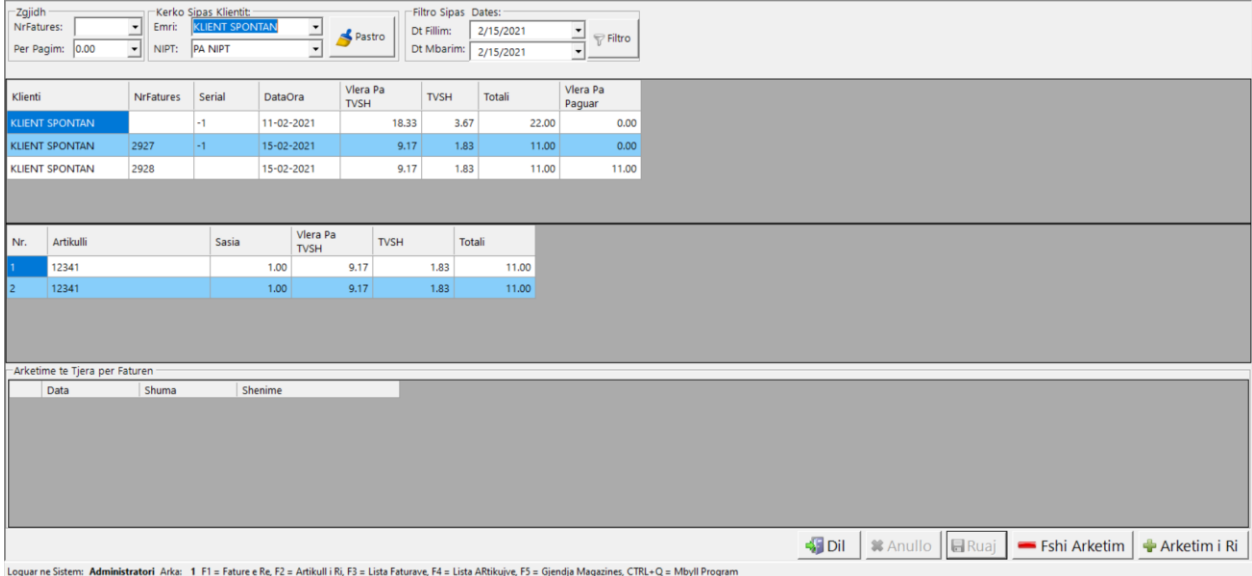

5. Zgjedhim NR e faturës ,klientin ,për pagim ,mund të kërkojmë me datë dhe me pas i japim **Filtro**.

6. Pasi Dalin të dhënat selektrojmë faturën që do të ndryshojmë dhe shtypim butonin **Arkëtrim i Ri**.

#### 7. Vendosim vlerën,një shënimë nëse duhet, më pas i japim **Ruaj**.

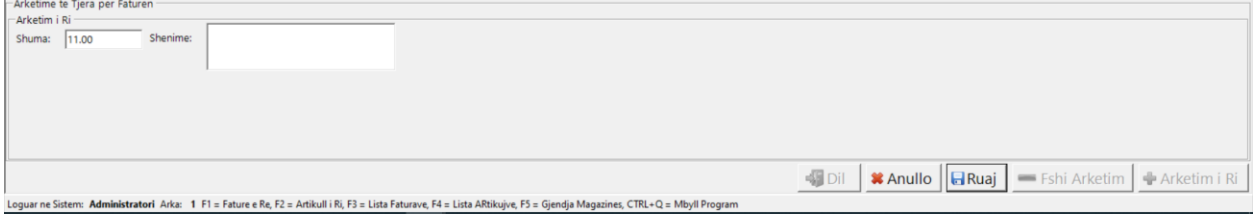

## <span id="page-20-0"></span>Klient i ri në ndërfaqen e administratorit :

- 1. Futemi tek programi i administrimit.
- 2. Vendosim kodin e administratorit.
- 3. Shkojmë tek menuja **Shitjet** dhe zgjedhim **Klient i Ri**.

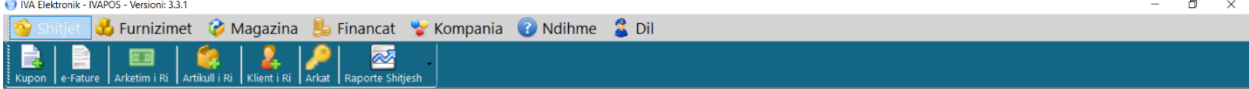

4. Më pas do të plotësojmë të gjitha të dhënat në tabelën e më poshtme :

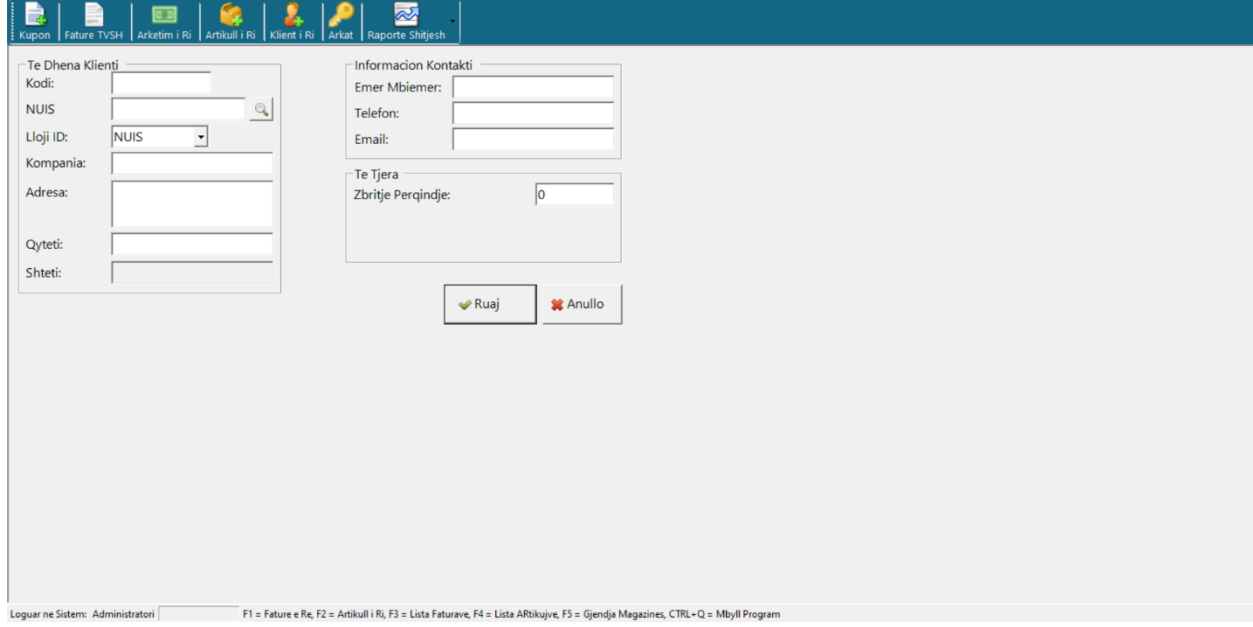

5.**\*(Nëse Klienti i ri është një kompani duke plotësuar vetëm Niptin ,merren automatikisht nga sistemi i tatimeve të gjithë të dhenat e kompanisë).\***

6. Më pasi i japim **Ruaj**.

## <span id="page-21-0"></span>Gjëndja e magazinës në ndërfaqen e administratorit:

- 1. Futemi tek programi i administrimit.
- 2. Vendosim kodin e administratorit.
- 3. Shkojmë tek menuja **Magazinat** zgjedhim **Iventari** .

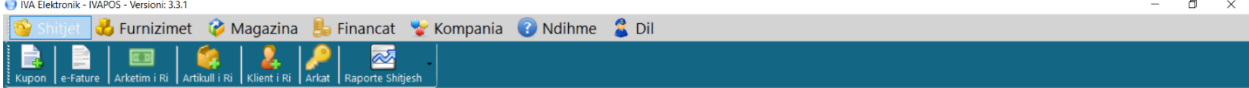

#### 4. Më pas do të na shfaqën të gjitha të dhënat në tabelën e më poshtme :

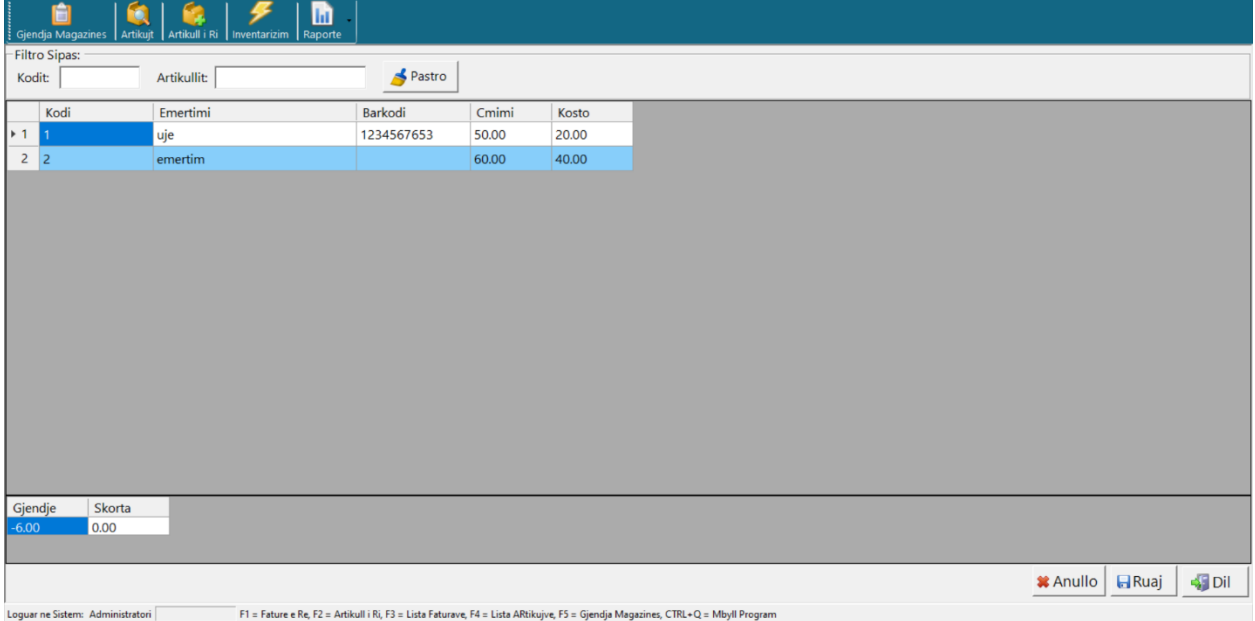

- 5. Zgjedhim kodin ose artikullin dhe do të na shfaqen të dhënat.
- 6. Kemi mundësi të ndryshojmë **Renditjen** ,**Emërtimin**,**Çmimin** ,**Koston**,**Barkodin** e artikullit.
- 7. Më pas i japim **Ruaj**.

## <span id="page-22-0"></span>Raporti analitik furnizimi në ndërfaqen e administratorit:

- 1. Futemi tek programi i administrimit.
- 2. Vendosim kodin e administratorit.

3. Shkojmë tek menuja **Furnizimet** zgjedhim **Raport Furnizimi** dhe **Raport Analitik Furnizimi**.

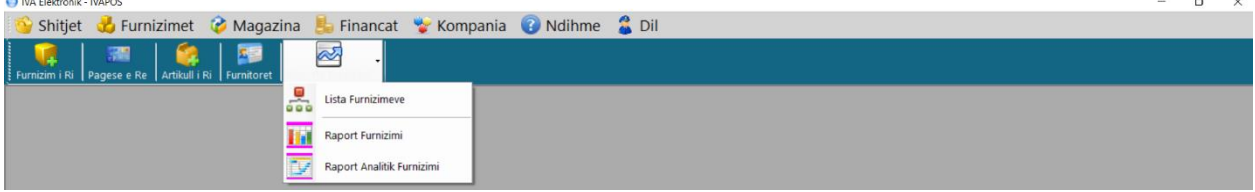

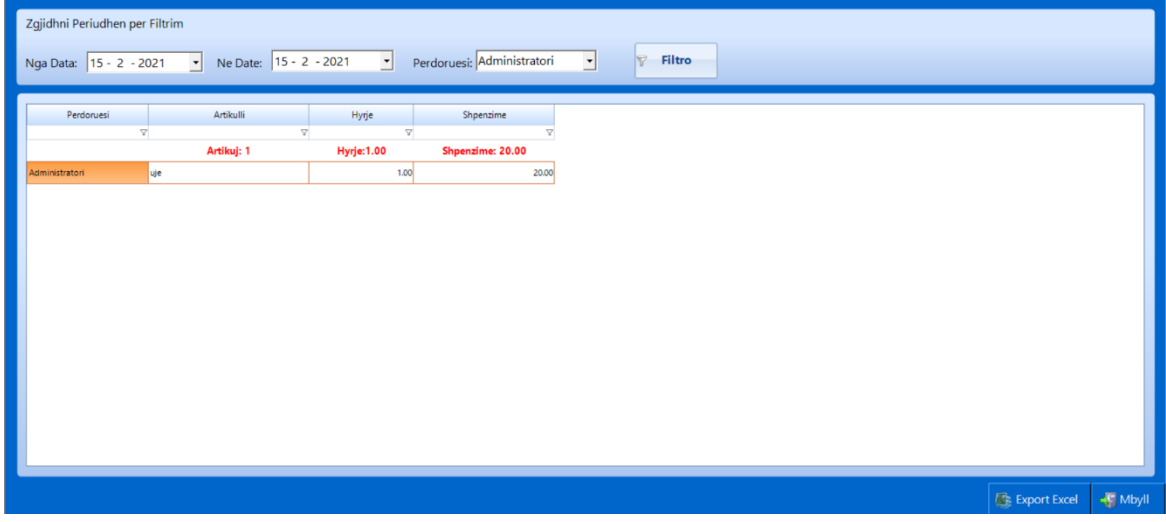

- 5. Zgjedhim datën e fillimit , datën e mbarimit dhe përdoruesin më pas i japim **Filtro**.
- 6. Pasi dalin të dhënat mund ti bëjmë export në exel duke shtypur butonin **Export Exel** .

## <span id="page-23-0"></span>Raporti analitik shitje në ndërfaqen e administratorit:

- 1. Futemi tek programi i administrimit.
- 2. Vendosim kodin e administratorit.
- 3. Shkojmë tek menuja **Shitjet** zgjedhim **Raporte Shitjesh** dhe **Raport Analitike Shitje**.

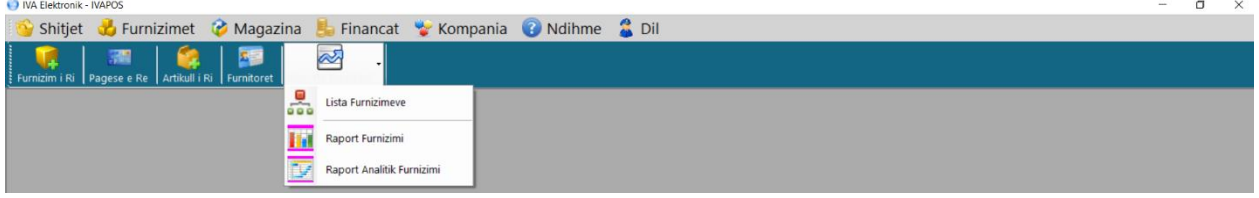

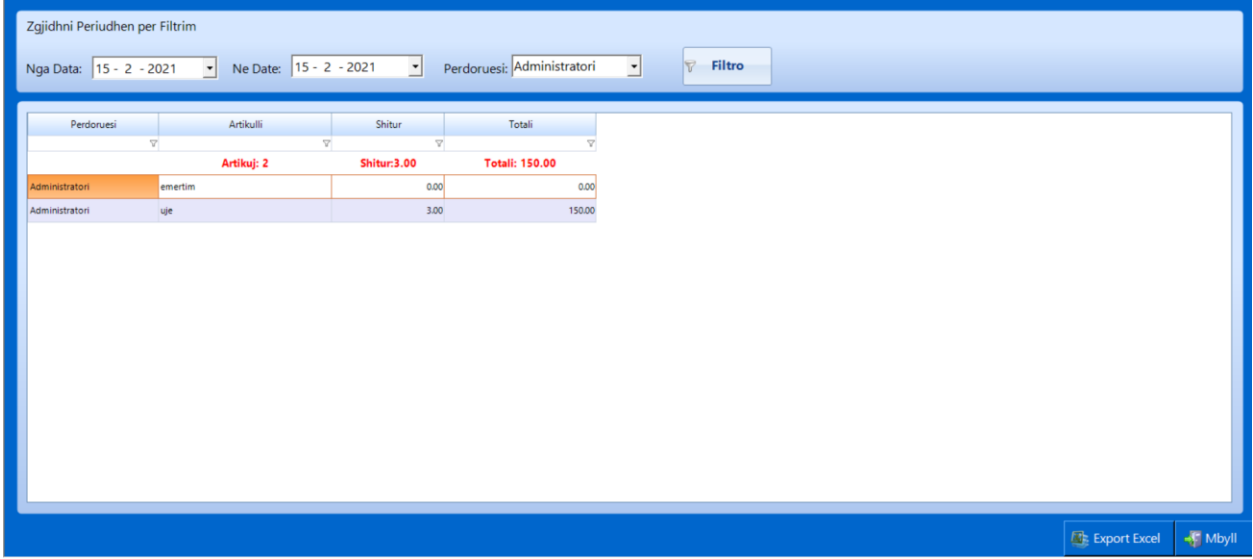

- 5. Zgjedhim datën e fillimit , datën e mbarimit dhe Përdorusin më pas i japim **Filtro**.
- 6. Pasi dalin të dhënat mund ti bëjmë export në exel duke shtypur butonin **Export Exel** .

## <span id="page-24-0"></span>Raporti Fitimi në ndërfaqen e administratorit:

- 1. Futemi tek programi i administrimit.
- 2. Vendosim kodin e administratorit.
- 3. Shkojmë tek menuja **Shitjet** zgjedhim **Raporte Shitjesh** dhe **Raport Fitimi**.

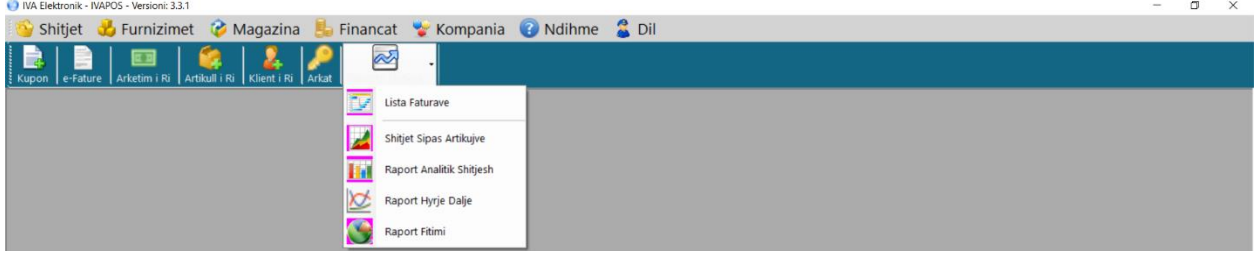

4. Më pas do të plotësojmë të gjitha të dhënat në tabelën e më poshtme :

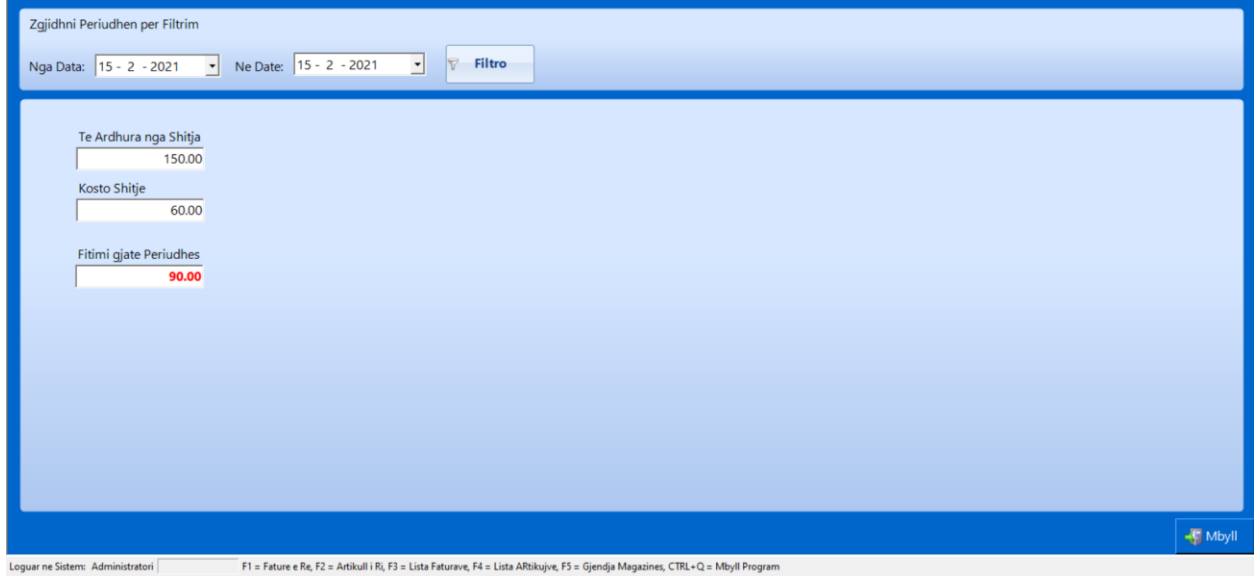

5. Zgjedhim datën e fillimit , datën e mbarimit dhe më pas i japim **Filtro**.

## <span id="page-25-0"></span>Raporti përmbedhes i furnizimeve në ndërfaqen e administratorit:

- 1. Futemi tek programi i administrimit.
- 2. Vendosim kodin e administratorit.
- 3. Shkojmë tek menuja **Furnizimet** zgjedhim **Raporte Furnizimi** dhe **Raport Furnizimi**.

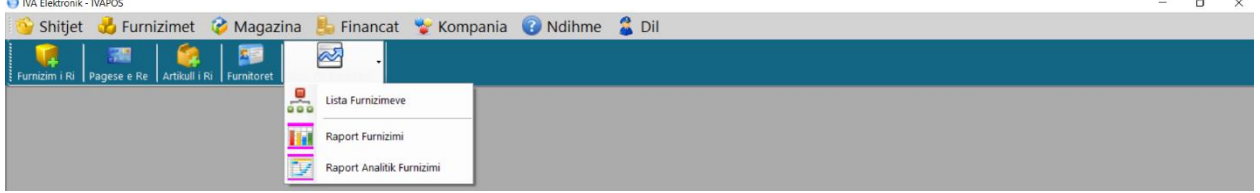

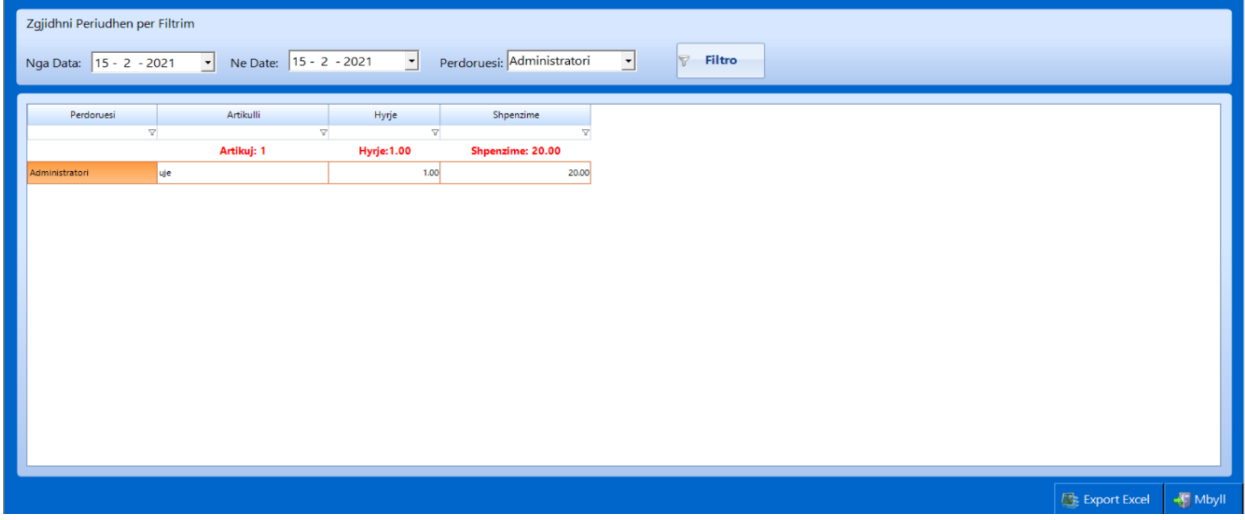

- 5. Zgjedhim datën e fillimit , datën e mbarimit dhe përdoruesin më pas i japim **Filtro**.
- 6. Pasi dalin të dhënat mund ti bëjmë export në exel duke shtypur butonin **Export Exel** .

## <span id="page-26-0"></span>Raporti Hyrje-Dalje në ndërfaqen e administratorit:

- 1. Futemi tek programi i administrimit.
- 2. Vendosim kodin e administratorit.
- 3. Shkojmë tek menuja **Shitjet** zgjedhim **Raporte Shitjesh** dhe **Raport Hyrje-Dalje**.

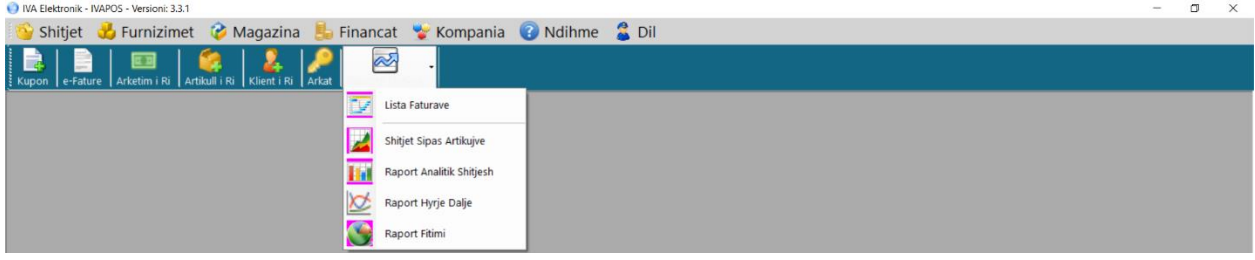

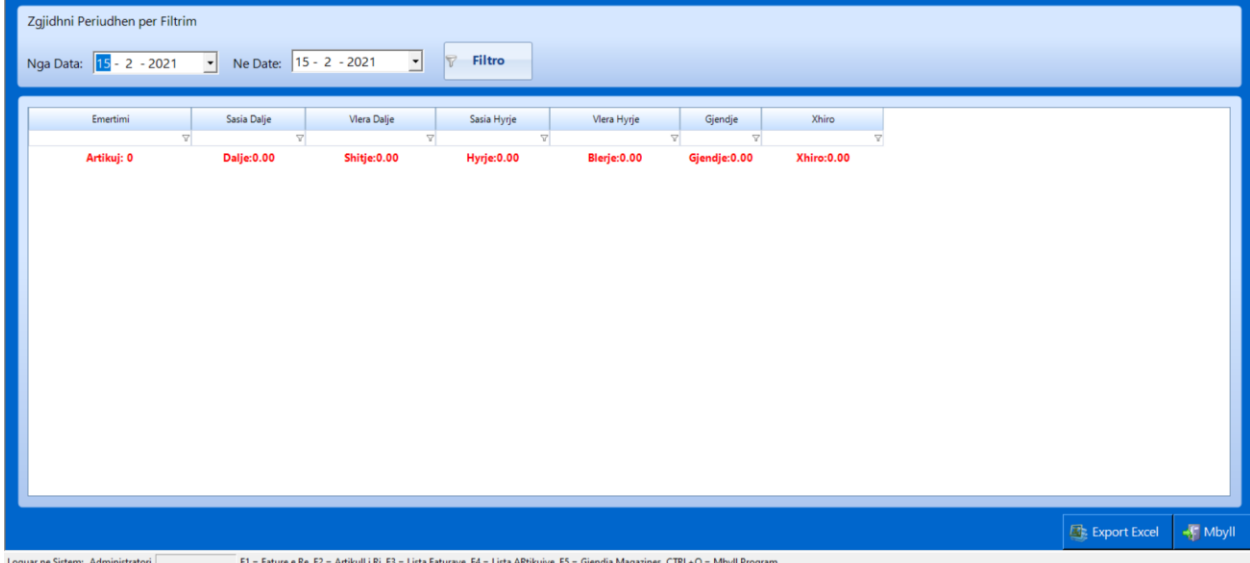

- 5. Zgjedhim datën e fillimit , datën e mbarimit dhe më pas i japim **Filtro**.
- 6. Pasi dalin të dhënat mund ti bëjmë export në exel duke shtypur butonin **Export Exel** .

## <span id="page-27-0"></span>Raporti lista e faturavë në ndërfaqen e administratorit:

- 1. Futemi tek programi i administrimit.
- 2. Vendosim kodin e administratorit.
- 3. Shkojmë tek menuja **Shitjet** zgjedhim **Raporte Shitjesh** dhe **Lista e faturave** .

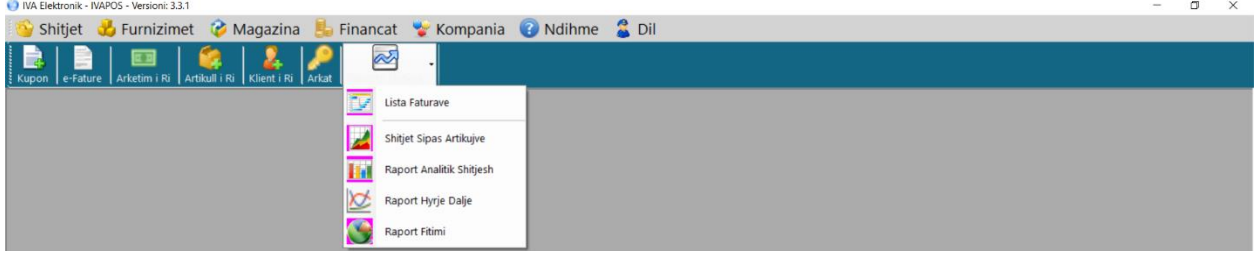

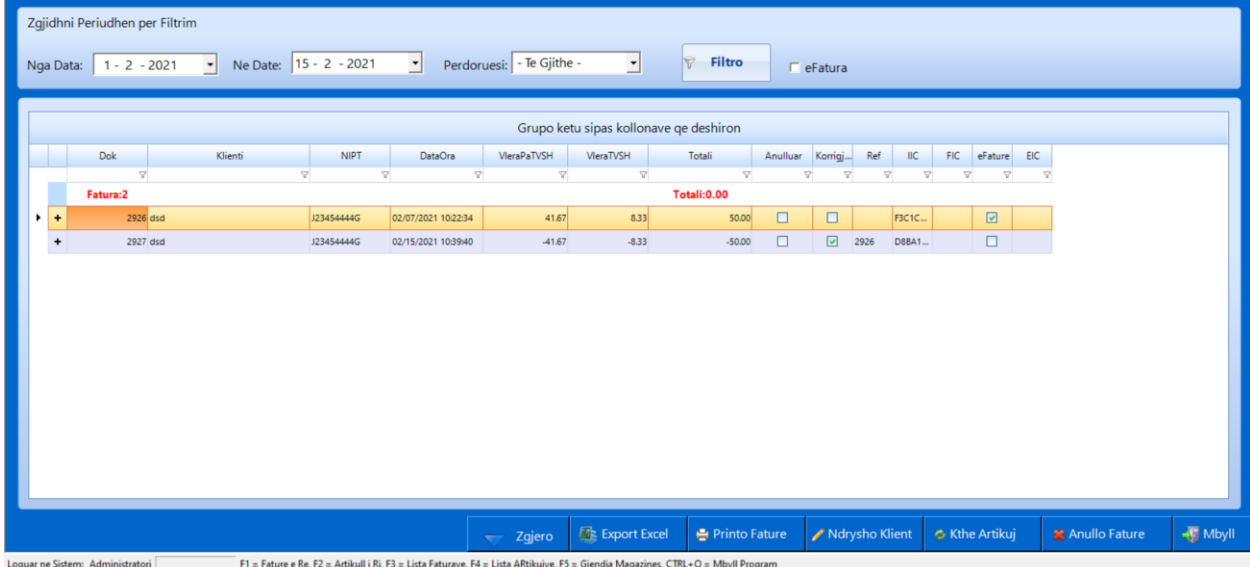

- 5. Zgjedhim datën e fillimit , datën e mbarimit dhe Përdoruesin më pas i japim **Filtro.**
- 6. **\* Kemi mundësi të ndryshojmë klientin ,të kthejmë artikullin dhe të anullojmë faturën , e gjitha bëhet duke selektuar faturë që do të bëjmë modifikime.\***
- 7. Pasi dalin të dhënat mund ti bëjmë export në exel duke shtypur butonin **Export Exel** ,gjithashtu mund ti printojmë faturë.

## <span id="page-28-0"></span>Raporti shitje artikuj në ndërfaqen e administratorit:

- 1. Futemi tek programi i administrimit.
- 2. Vendosim kodin e administratorit.
- 3. Shkojmë tek menuja **Shitjet** zgjedhim **Raporte Shitjesh** dhe **Shitje sipas Artikujve**.

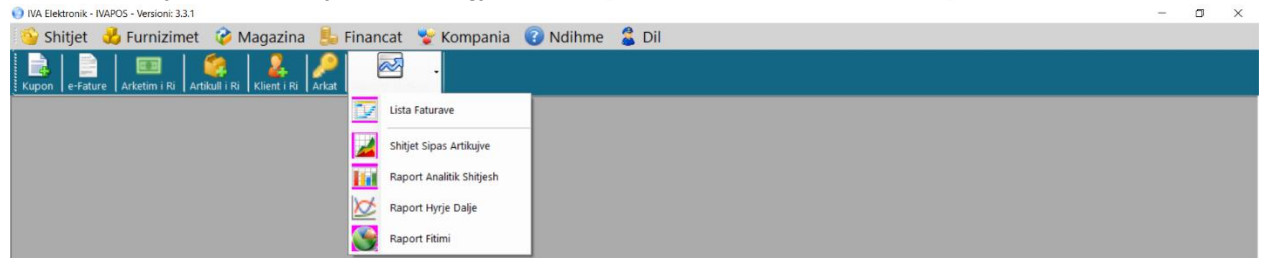

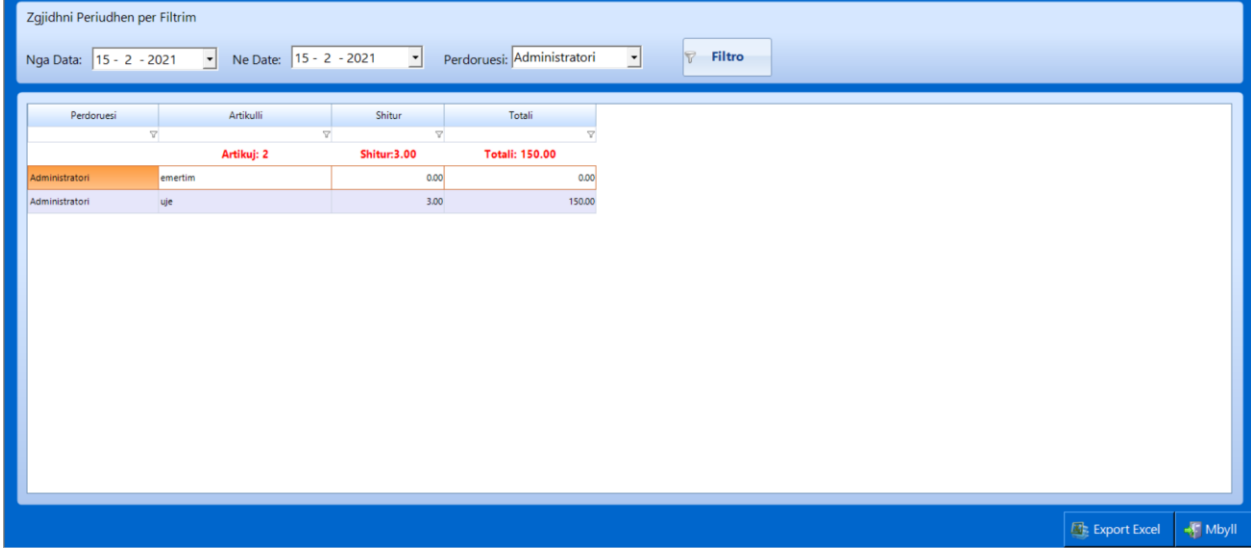

- 5. Zgjedhim datën e fillimit , datën e mbarimit dhe Përdoruesin më pas i japim **Filtro.**
- 6. Pasi dalin të dhënat mund ti bëjmë export në exel duke shtypur butonin **Export Exel** .

## <span id="page-29-0"></span>Raporti lista e furnizimeve në ndërfaqen e administratorit:

- 1. Futemi tek programi i administrimit.
- 2. Vendosim kodin e administratorit.
- 3. Shkojmë tek menuja **Furnizimet** zgjedhim **Raporte Furnizimi** dhe **Lista e furnizimeve** .

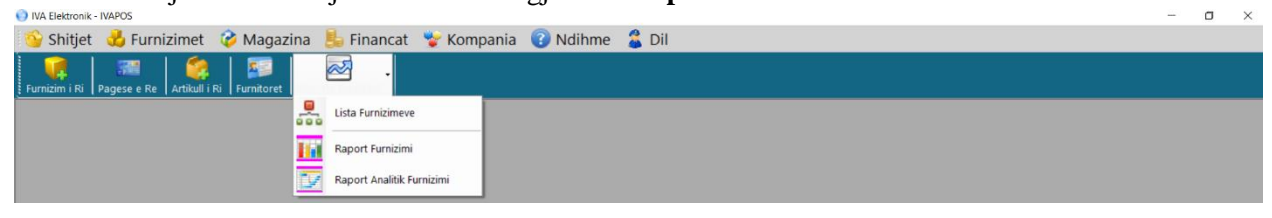

4. Më pas do të plotësojmë të gjitha të dhënat në tabelën e më poshtme :

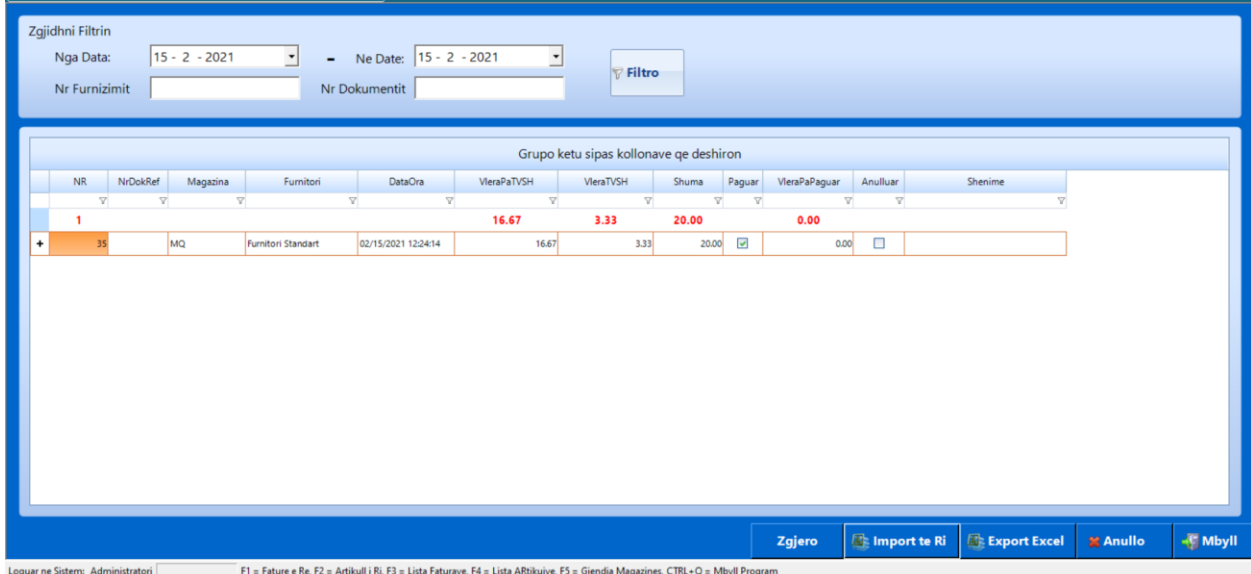

5. Zgjedhim datën e fillimit , datën e mbarimit,Nr.Furnizimit ,Nr.Dokumëntit më pas i japim **Filtro**.

6. Pasi dalin të dhënat mund ti bëjmë export në exel duke shtypur butonin **Export Exel** ,gjithashtu dhe mund të importojmë furnizimë më anë të exel nëpërmjet butonit **Import te Ri** .

## <span id="page-30-0"></span>Shpenzimet e kompanise në ndërfaqen e administratorit

- 1. Futemi tek programi i administrimit.
- 2. Vendosim kodin e administratorit.
- 3. Shkojmë tek menuja **Financat** zgjedhim **Shpenzimet.**

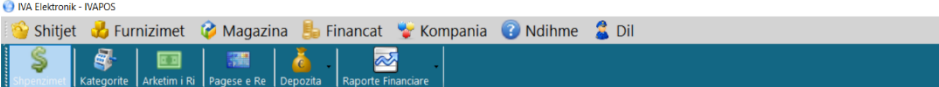

4. Plotësoimë të dhënat që na kërkohen:

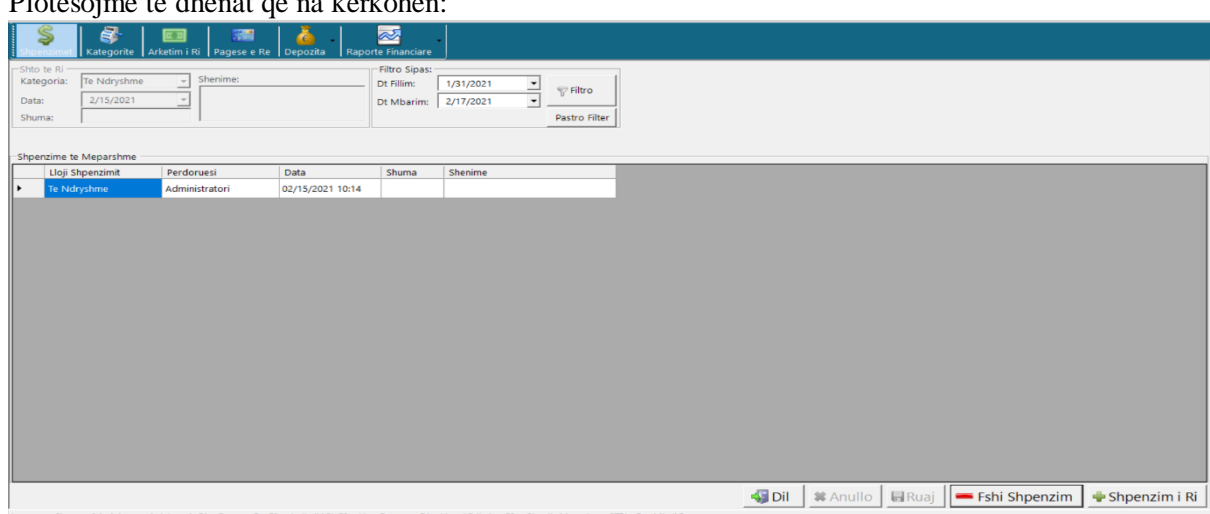

 $\overline{a}$ 

- 5. Kemi mundësi që zgjedhim datën e fillimit dhe datën e mbarimit që duam të shikojmë shpenzimet më pas i japim **Filtro**.
- **6.** Kemi mundësi që të shtojmë një shpenzim të ri duke shtypur butonin **Shpenzim i Ri.**

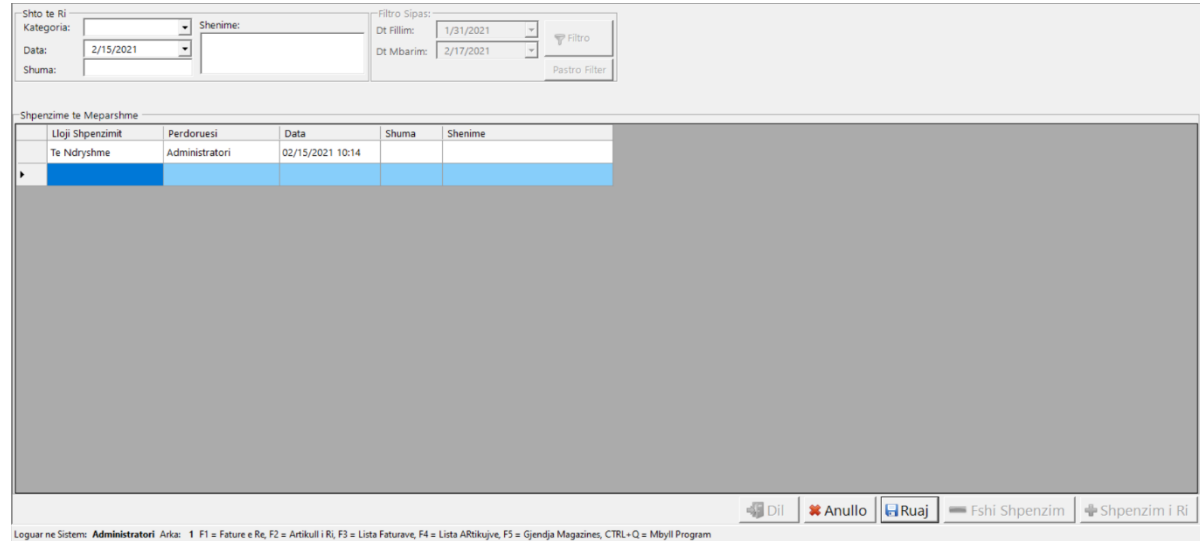

**7.** Plotësojmë Kategorin e **Shpenzimeve**,**Datën**,**Shumën** dhe një shënim nësë duhet për këtë shpenzim të ri më pas i japim **Ruaj.** 

## <span id="page-31-0"></span>Kategoritë e Shpenzimeve të kompanisë në ndërfaqen e administratorit

- 1. Futemi tek programi i administrimit.
- 2. Vendosim kodin e administratorit.
- 3. Shkojmë tek menuja **Financat** zgjedhim **Kategoritë.**

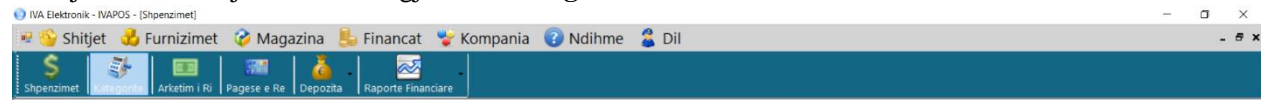

4. Plotësojmë të dhënat që na kërkohen:

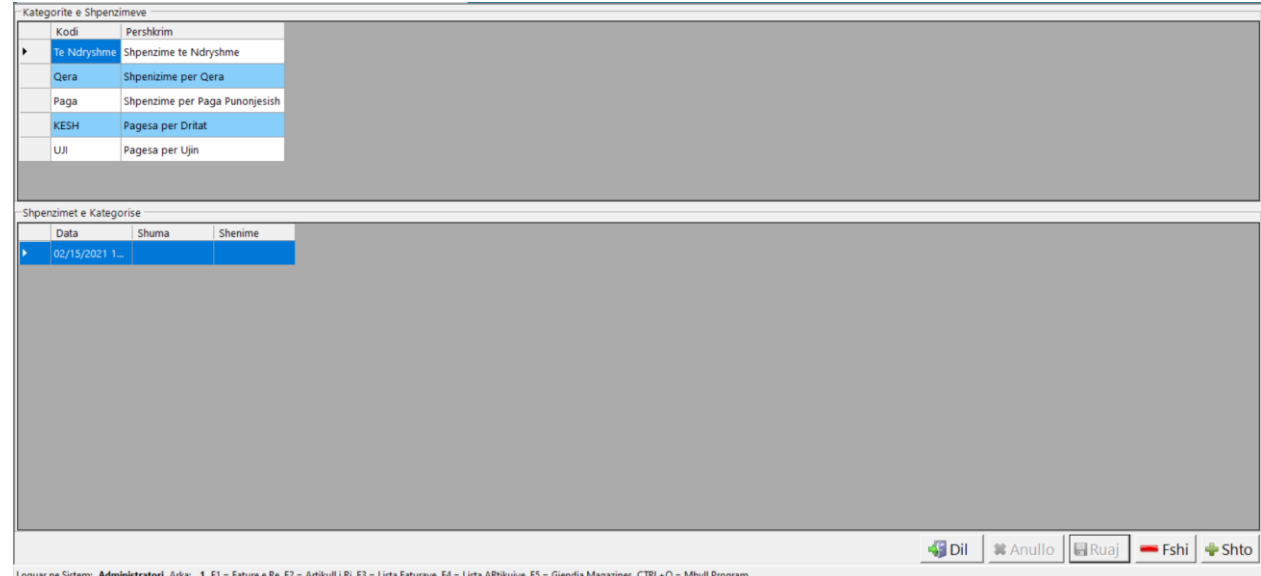

5. Kemi mundësi që të shtojmë një kategori duke shtypur butonin **Shto** .

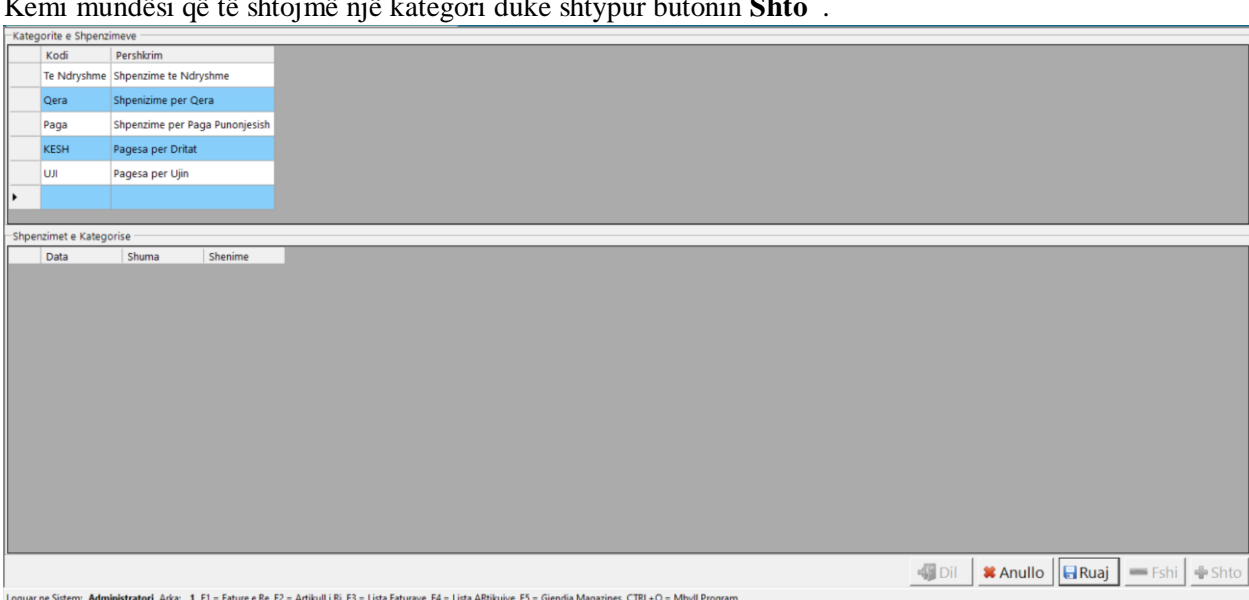

- **6.** Plotësojmë rreshtin që është selektuar me llojin e shpenzimit dhe një përshkrim për këtë ,më pas i japim **Ruaj.**
- **7.** Kemi mundësi që të fshimë një shpenzim ,në fillim selektojmë shpenzimin më pas shtypim butonin **Fshi** dhe **Yes.**

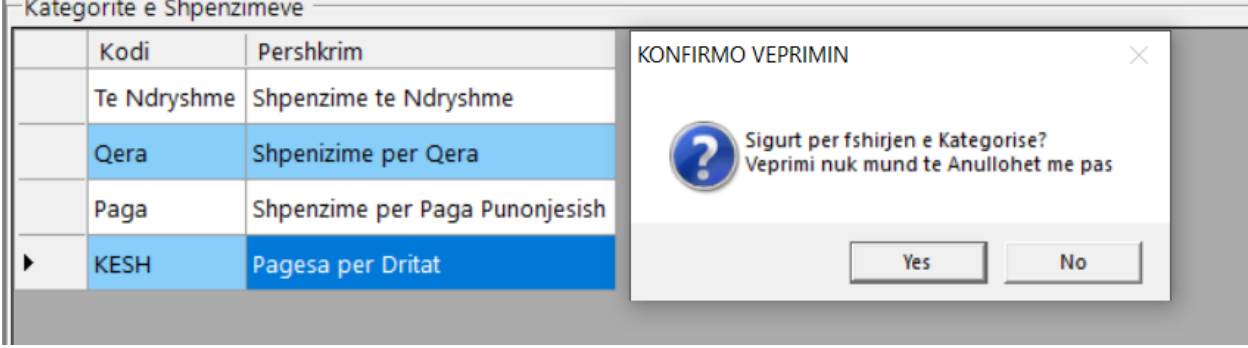

## <span id="page-33-0"></span>Gjëndja e depozitës së kompanisë në ndërfaqen e administratorit

- 1. Futemi tek programi i administrimit.
- 2. Vendosim kodin e administratorit.
- 3. Shkojmë tek menuja **Financat** zgjedhim **Depozita** dhe më pas **Gjëndje.**

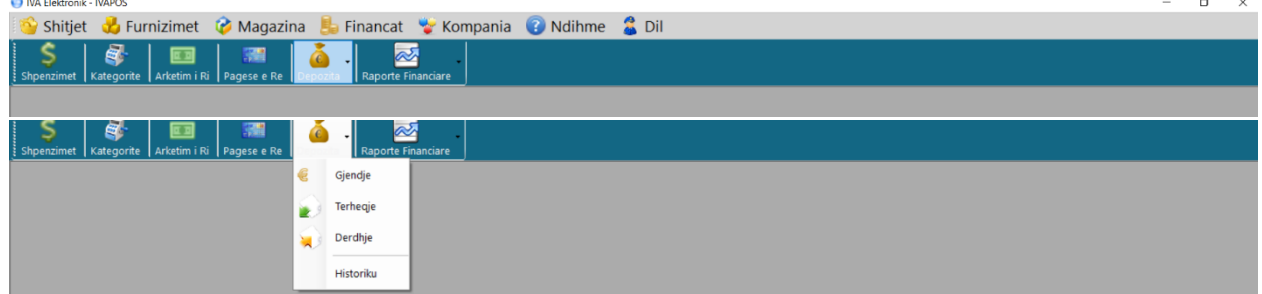

4. Plotësojmë të dhënat që na kërkohen:

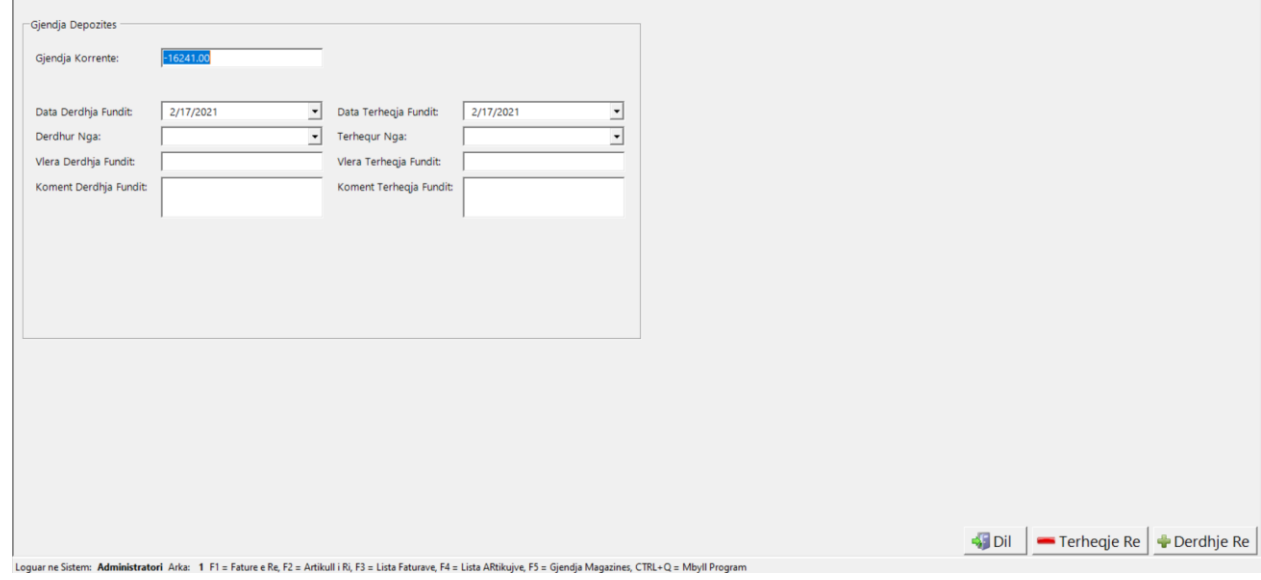

- 5. Kemi mundësi që të shikojmë gjëndjen reale të depozitës, të shikojmë derdhjet në depozitë në varësi të datës që zgjedhim edhe gjithashtu datën e tërheqjeve në depozitë .
- 6. Kemi mundësi që të bëjmë një Tërheqje të Re duke shtypur butonin **Tërheqje e Re** ose një Derdhje të Re duke shtypur butonin **Derdhje e Re** .

## <span id="page-34-0"></span>Tërheqje në depozitën e kompanisë në ndërfaqen e administratorit

- 1. Futemi tek programi i administrimit.
- 2. Vendosim kodin e administratorit.
- 3. Shkojmë tek menuja **Financat** zgjedhim **Depozita** dhe më pas **Tërheqje.**

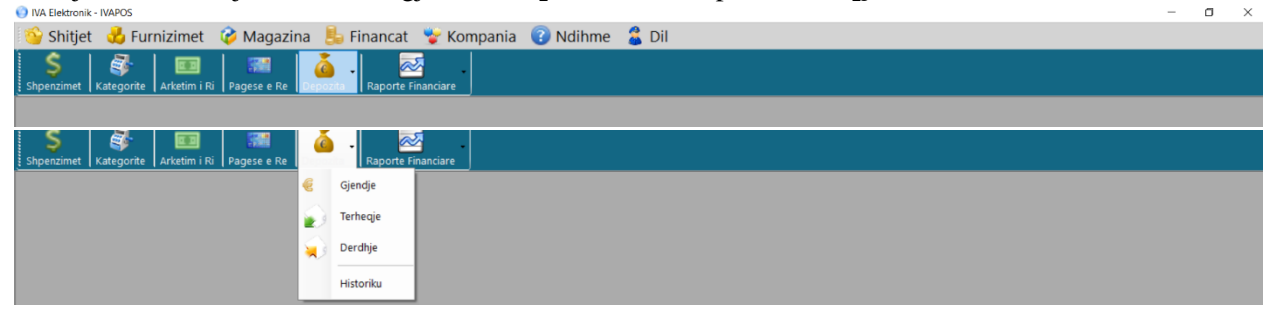

4. Plotësojmë të dhënat që na kërkohen:

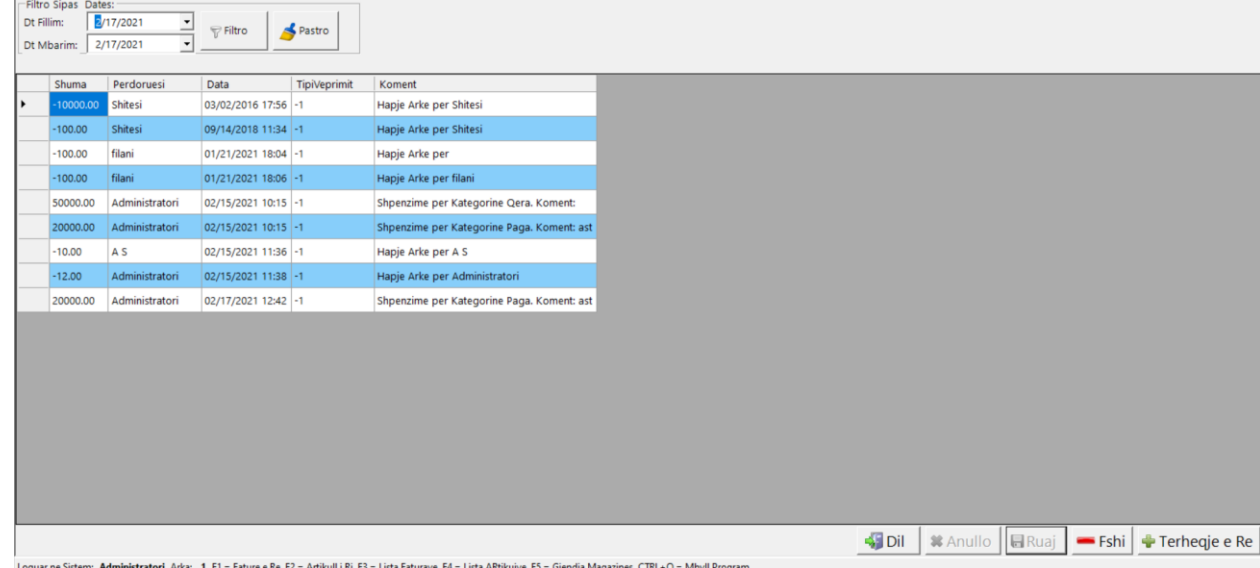

5. Kemi mundësi që të shikojmë gjëndjen reale të tërheqjeve në depozitë, të shikojmë tërheqjet në depozitë në varësi të datës që zgjedhim .

- 6. Kemi mundësi që të bëjmë një Tërheqje të Re duke shtypur butonin **Tërheqje e Re.**<br>
Shuma Perdoruesi Data pershtesi Data pershtesi dispozit 1756 -1 Shuma Perdoruesi  $\sqrt{\frac{1}{2}}$  $-10000.00$  Shitesi Hapje Arke per Shitesi -100.00 Shitesi 09/14/2018 11:34 -1 Hapje Arke per Shitesi -100.00 filani 01/21/2021 18:04 -1 Hapje Arke per  $-100.00$  filani 01/21/2021 18:06 -1 Hapje Arke per filani 50000.00 Administratori 02/15/2021 10:15 -1 Shpenzime per Kategorine Qera. Koment: 20000.00 Administratori  $02/15/202110:15$ -1 Shpenzime per Kategorine Paga. Koment: ast  $-10.00$  A S 02/15/2021 11:36 -1 Hapje Arke per A S -12.00 Administratori  $\boxed{02/15/202111:38}$ -1 Hapje Arke per Admi 20000.00 Administratori 02/17/2021 12:42 -1 Shpenzime per Kategorine Paga. Koment: ast Terheqje e Re Shuma:  $\sqrt{ }$ Koment SDil | \* Anullo | aRuaj | = Fshi | + Terheqje e Re .<br>Loguar ne Sistem: <mark>Administratori</mark> Arka: 1 F1 = Fature e Re, F2 = Artikull i Ri, F3 = Lista Faturave, F4 = Lista ARtikujve, F5 = Gjendja Magazines, CTRL+Q = Mbyll Program
- 

7. Plotësojmë Shumën e tërhequr më pas një koment për këtë shumë ,më pas i japim **Ruaj**.

.

8. Kemi mundësi që të fshijmë një Tërheqje duke selektruar tërhëqjen që duam më pas shtypim butonin **Fshi** dhe **Yes**.

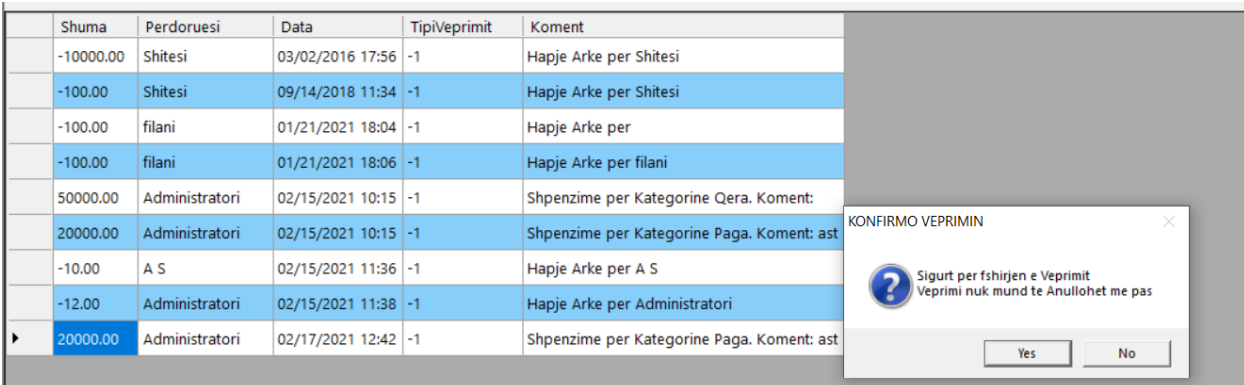

## <span id="page-36-0"></span>Derdhja në depozitën e kompanisë në ndërfaqen e administratorit

- 1. Futemi tek programi i administrimit.
- 2. Vendosim kodin e administratorit.
- 3. Shkojmë tek menuja **Financat** zgjedhim **Depozita** dhe më pas **Derdhje.**

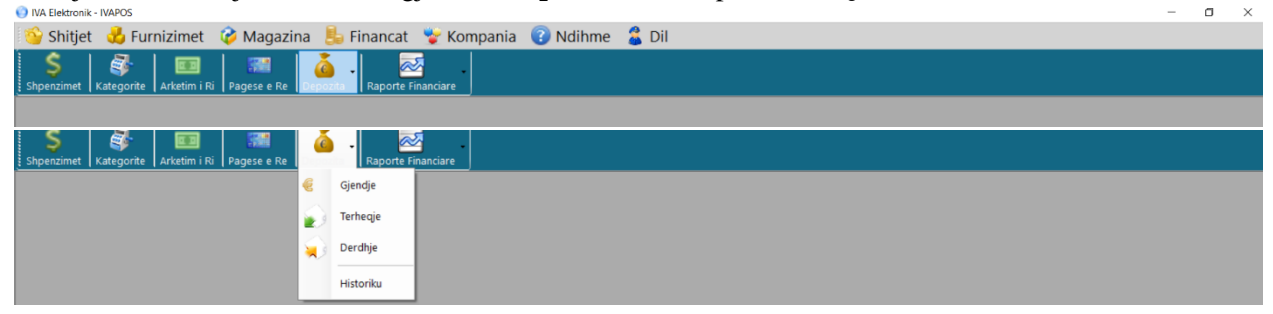

4. Plotësojmë të dhënat që na kërkohen:

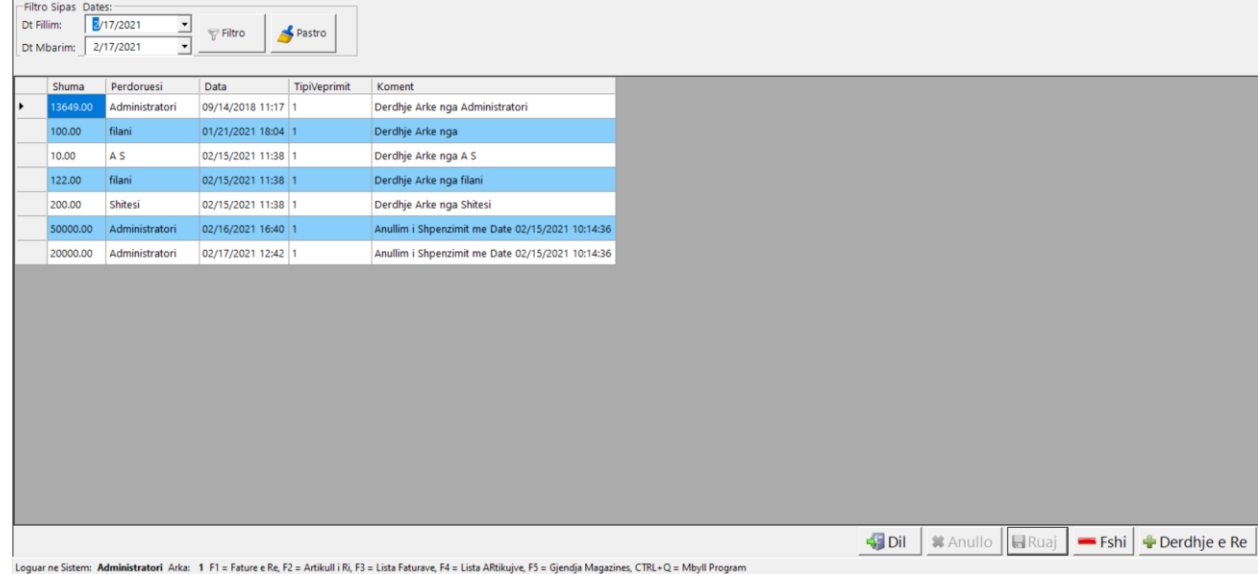

5. Kemi mundësi që të shikojmë gjëndjen reale të depozitës, të shikojmë derdhjet në depozitë në varësi të datës që zgjedhim.

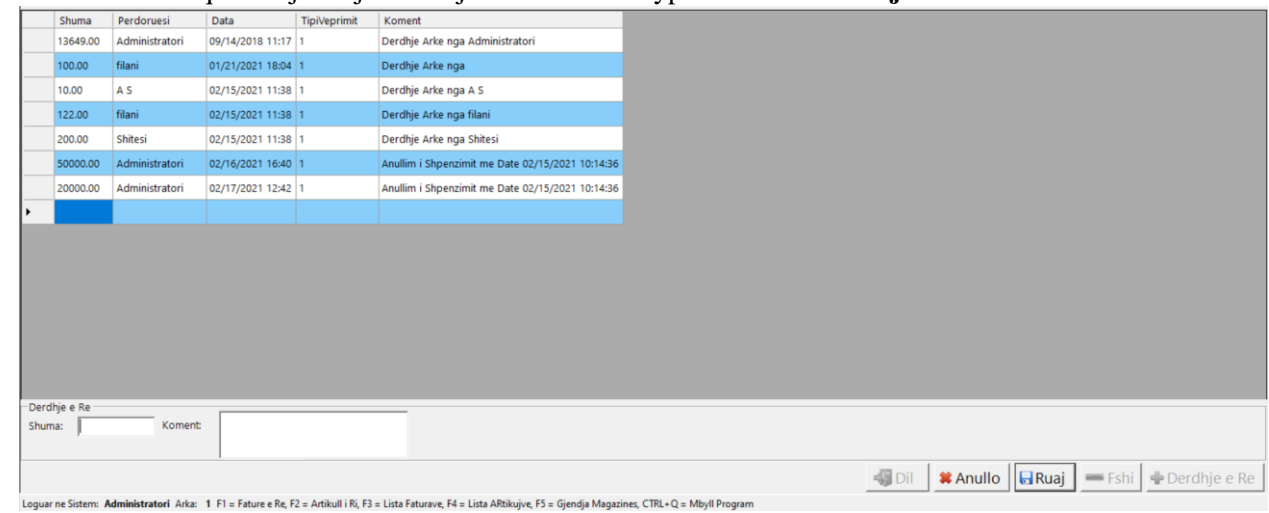

6. Kemi mundësi që të bëjmë një Derdhje të Re duke shtypur butonin **Derdhje e Re** .

- 7. Plotësojmë Shumën dhe një koment më pas i japim **Ruaj**.
- 8. Mund të bëjmë fshirjen e një derdhej duke selektuar derdhejn që duam të fshijmë më pas i japim **Fshij** dhe **Yes**.

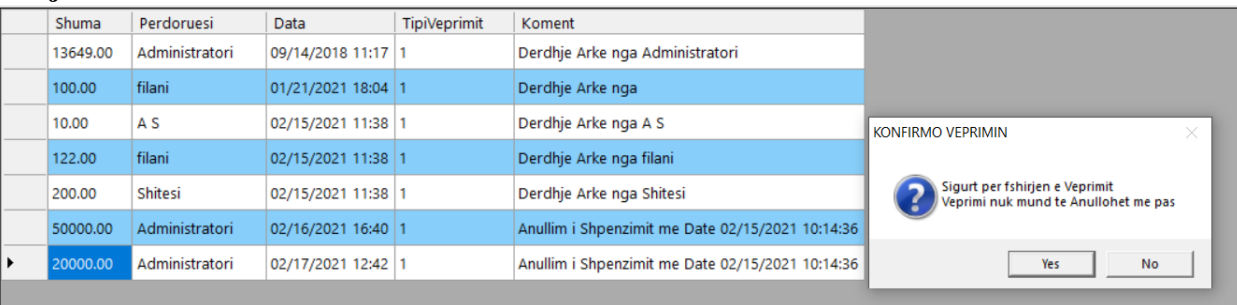

## <span id="page-38-0"></span>Mbyllja ditore në ndërfaqen e administratorit(Opsionale kasë)

- 1. Futemi tek programi i administrimit.
- 2. Vendosim kodin e administratorit.
- 3. Shkojmë tek menuja **Financat** zgjedhim **Raporte Financiare** ,më pas **Mbyllje ditore** dhe **Yes.**

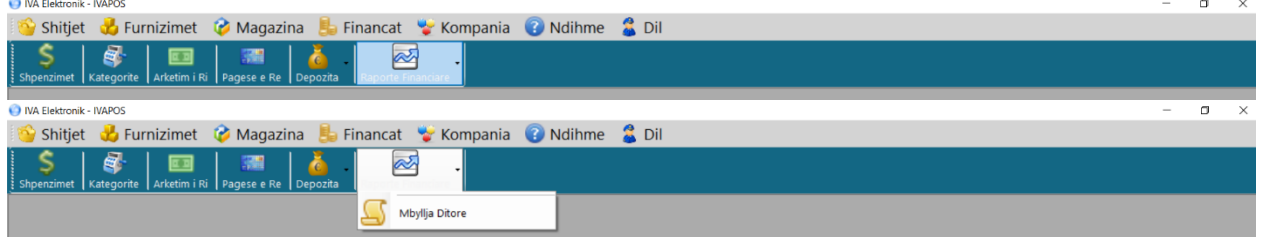

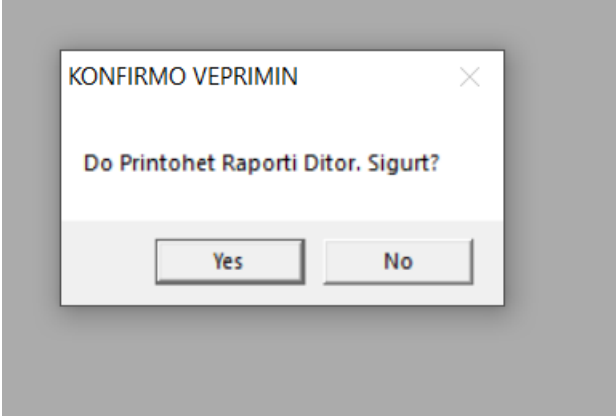